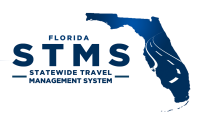

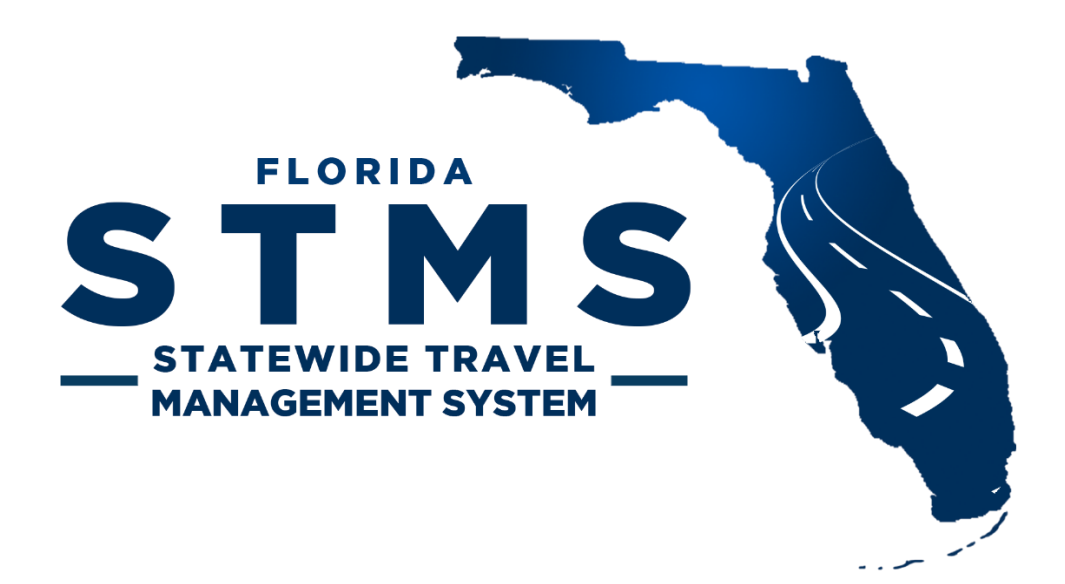

# Agency STMS Administrator Manual

Version 5.0 January 2023

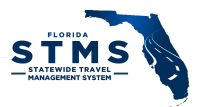

The Department of Management Services (DMS) introduced the Statewide Travel Management System, also known as STMS, in the summer of 2018. This system is the State of Florida's first cloud-based travel management solution designed to support the more than 115,000 government travelers and managers located in our state's Executive and Cabinet agencies, as well as the Judiciary.

The system allows travelers to seek authorization to travel and track the status of the request through the system. It alerts users when actions are needed or approvals are granted. The system also alerts travelers when they are paid for travel costs. Approvers are alerted via email when they must attend to forms and fiscal accountants are able to track agency travel spend through this cloud-based system.

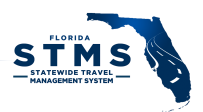

# **CONTENTS**

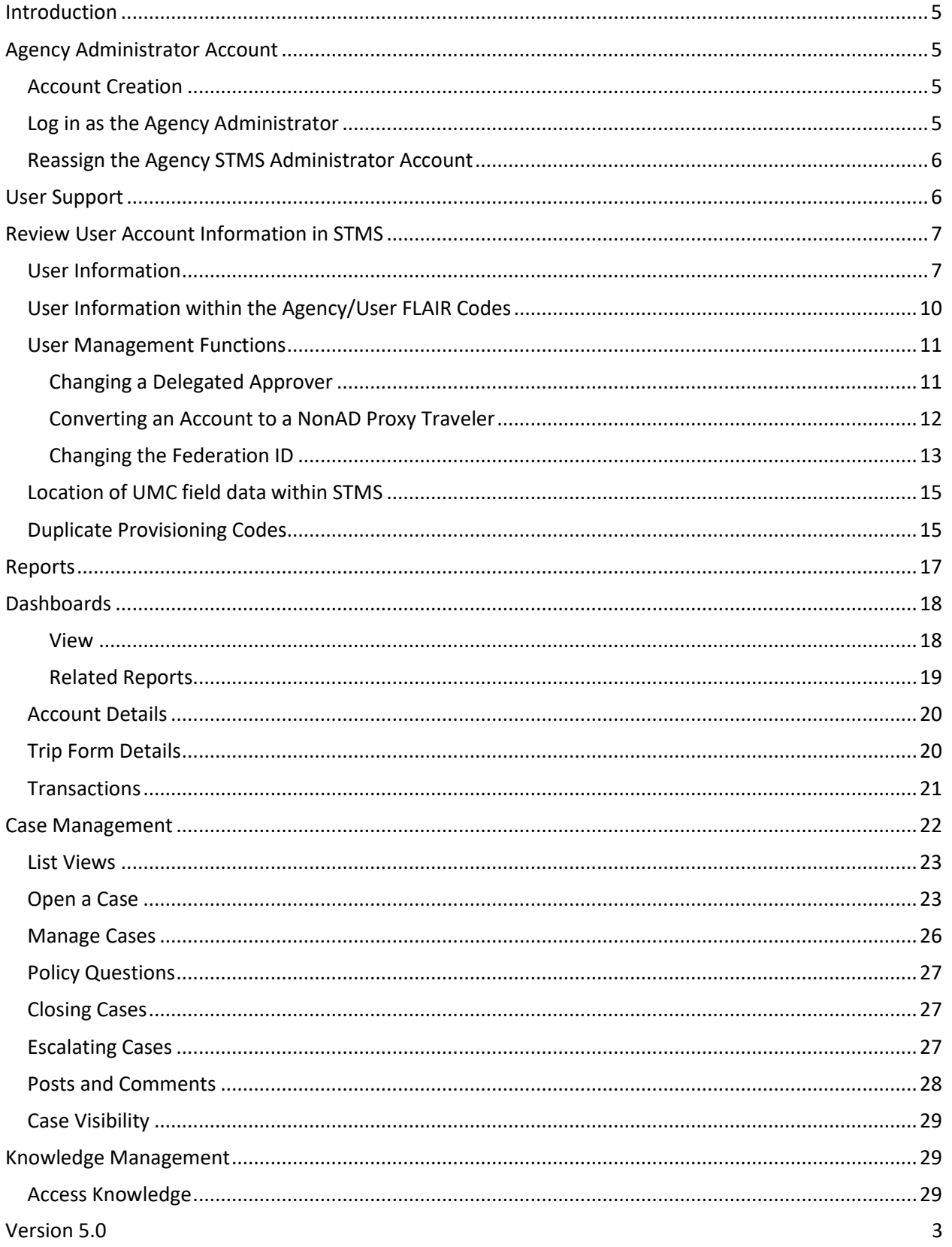

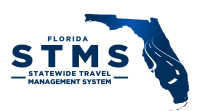

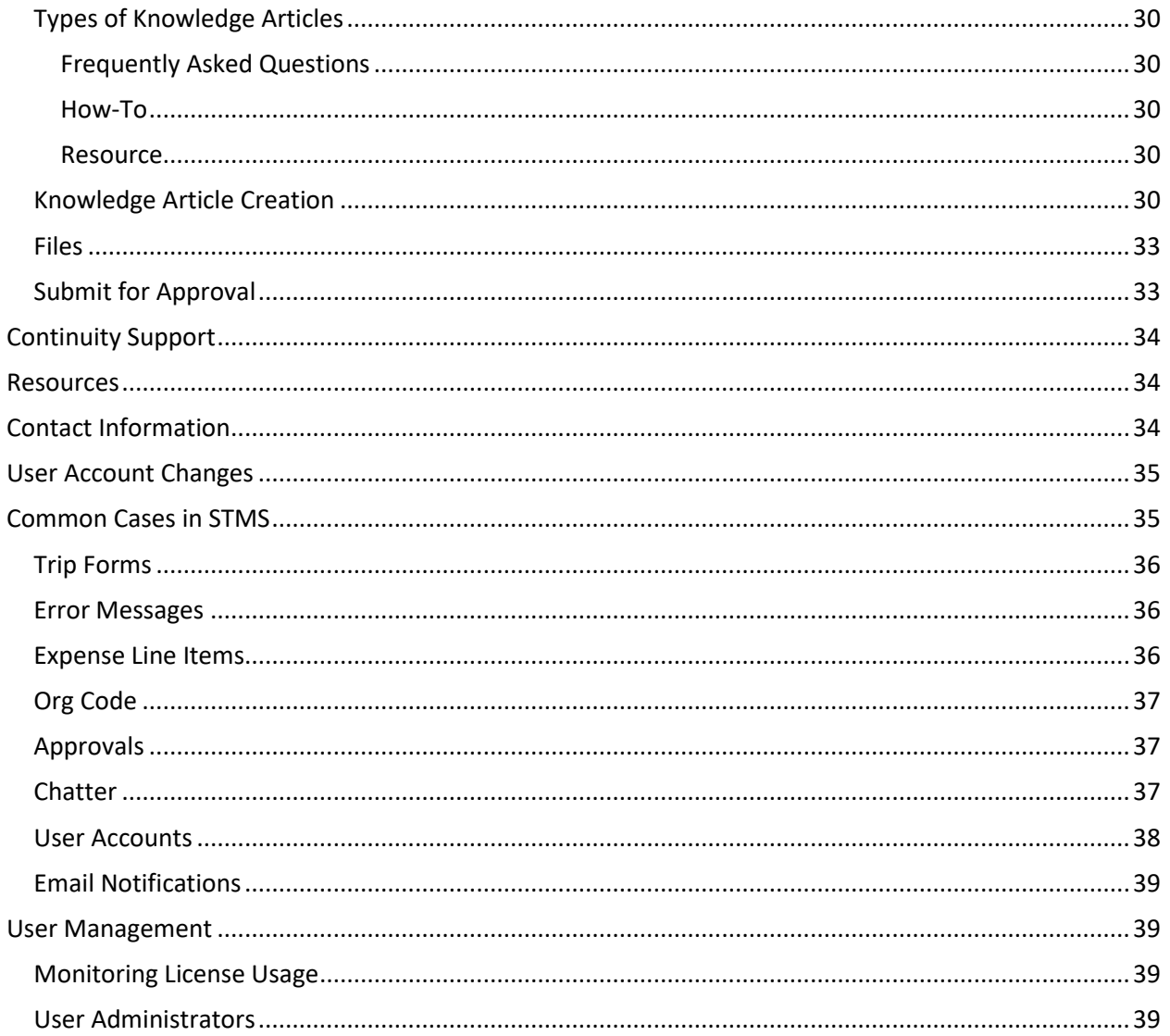

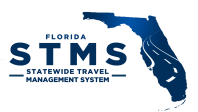

## <span id="page-4-0"></span>**INTRODUCTION**

Agency STMS Administrators (AAs) are a critical component of successful STMS operations. AAs are responsible for monitoring user accounts, trip forms, transactions, cases, and knowledge articles and can access reports. They also provide a key link between the Agency and the STMS Team. This manual provides an overview of the responsibilities of an AA, along with references to additional resources.

AAs will benefit from watching all the Training Videos and reviewing the user materials available for STMS at [https://www.dms.myflorida.com/stms.](https://www.dms.myflorida.com/stms) The videos are relatively short and can be watched at your convenience.

# <span id="page-4-1"></span>AGENCY ADMINISTRATOR ACCOUNT

#### <span id="page-4-2"></span>Account Creation

Agency Administrator accounts are created for each agency by the STMS Team. Many agencies are using a generic Agency STMS Administrator (AA) email account (for example

DMS STMS@dms.myflorida.com). Using a collective email address is recommended by the STMS Team as this provides end users with one email address to contact and the access to the account can be updated if the person serving as the AA changes.

If your agency is not currently using a collective email address and you later decide to change the email address associated with your agency's AA account, please email the updated AA email address to [STMS.Support@dms.fl.gov](mailto:STMS.support@dms.myflorida.com) and the STMS Team can update the AA profile.

If your agency is using a collective email address and the person serving as the AA does change, a new account does not need to be created. Instead, reference the section titled "Maintaining the Agency Administrator Account."

## <span id="page-4-3"></span>Log in as the Agency Administrator

When the AA is ready to login for the first time, the STMS Team sends a system generated email to the AA email address with the username and a link to create a new password.

Once the password is created, the AA logs in from the STMS homepage: [https://flstms.my.salesforce.com](https://flstms.my.salesforce.com/) as shown in *Figure 1* - [STMS Login.](#page-4-4)

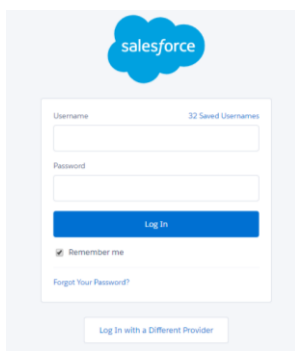

<span id="page-4-4"></span>*Figure 1 - STMS Login*

On the home screen:

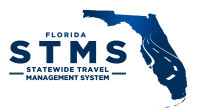

- Enter the AA username (e.g.: DMS\_STMS@stms.fl). This information is provided within the email asking you to create your password.
- Enter the password you created.

Please send an email to  $STMS.Support@dms.fl.gov$ , if you encounter issues logging into STMS as the AA.

#### <span id="page-5-0"></span>Reassign the Agency STMS Administrator Account

To reassign the AA duties and account to another individual, the current AA must create a case in STMS and escalate the case to the STMS System Administrator (SA) as a notification of the change. When creating the case, use the "Issue" case type and provide contact information for the person who will be the new (or acting) AA. You may enter "N/A" in the "Steps to Reproduce" field since that is a required field for the Issue case type. If the new AA has not completed the Agency STMS Administrator User Agreement, attach the completed agreement to the case. Each time the AA is transitioned, the AA account password must be reset.

# <span id="page-5-1"></span>USER SUPPORT

STMS has established tiers of support personnel to help keep operations running smoothly. The tiers of support are:

Tier 1 – Agency STMS Administrators (AA)

Tier 2 – STMS Team

This support model relies on each agency's commitment to building internal support capacity to cover Tier 1 needs and answer most day-to-day questions.

Users should submit system issues, questions, and suggestions for enhancements to the AA. The AA evaluates and responds to reported issues and escalates items that they cannot resolve to the STMS Team. User Support may take many forms including reviewing information in STMS and managing Cases. Specific information regarding the management of Cases are detailed later in this document.

*Note: Agencies that use trained "Travel Guides" to serve as a first stop for user questions outside of STMS reduce the support workload for the AA.*

The STMS Team provides Tier 2 support to agencies and their users by evaluating and responding to items that have been escalated to them by the AAs.

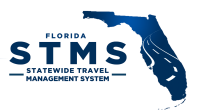

# <span id="page-6-0"></span>REVIEW USER ACCOUNT INFORMATION IN STMS

As the AA, you can view the information about each STMS user account within your agency. Account information is maintained in two areas:

- User Information This data relates to the *Traveler Name* field on a Trip Form.
- Agency/User FLAIR Codes This data relates to the *Traveler/Agency Link* field on a Trip Form.

#### <span id="page-6-1"></span>User Information

Click on the Gear icon on the right side of the screen and select Setup, as shown in *[Figure 2](#page-6-2)*.

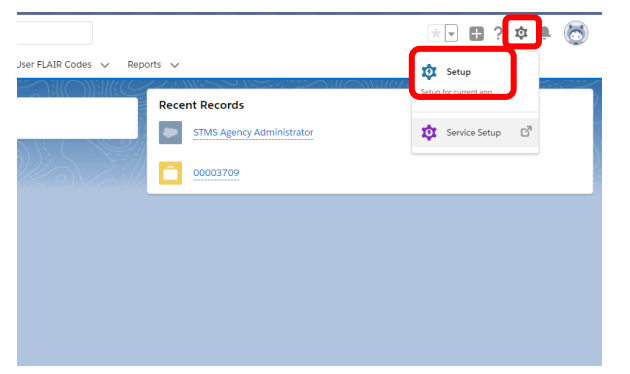

*Figure 2 - Setup Menu*

<span id="page-6-2"></span>On the left navigation bar click on "Users" and then click on the "Users" sub-menu as shown in *[Figure 3](#page-6-3)*.

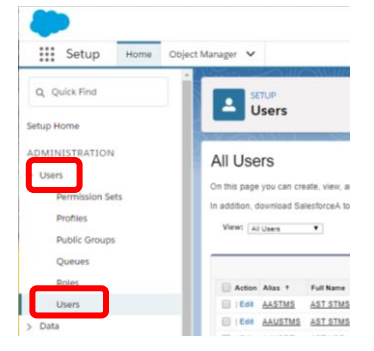

<span id="page-6-3"></span>*Figure 3 - Users Information*

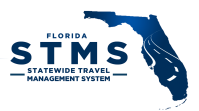

This displays all the users for your agency. You can search for an individual by typing a name in the Search Bar at the top of the screen or by sorting the list based on any of the header row titles as shown in *[Figure 4](#page-7-0)*. Based on the column sorted on, you can then click on a specific letter to display only results that start with that letter

|                                       |                     |                              |                                                      | Search Setup                                                                                                    |                           |                                          |              |        |                                      |                                                               |                                                    | $\mathbb{R}$ = $\mathbb{R}$ ? $\Phi$ = $\mathbb{R}$ |                                            |  |
|---------------------------------------|---------------------|------------------------------|------------------------------------------------------|----------------------------------------------------------------------------------------------------|---------------------------|------------------------------------------|--------------|--------|--------------------------------------|---------------------------------------------------------------|----------------------------------------------------|-----------------------------------------------------|--------------------------------------------|--|
| ∷<br>Setup                            | Home Object Manager |                              |                                                      |                                                                                                    |                           |                                          |              |        |                                      |                                                               |                                                    |                                                     |                                            |  |
| Q Quick Find                          | ≗                   | <b>SETUP</b><br><b>Users</b> |                                                      |                                                                                                    |                           |                                          |              |        |                                      |                                                               |                                                    |                                                     |                                            |  |
| <b>Setup Home</b>                     |                     |                              |                                                      |                                                                                                    |                           |                                          |              |        |                                      |                                                               |                                                    |                                                     |                                            |  |
| <b>ADMINISTRATION</b><br>$\vee$ Users | All Users           |                              |                                                      |                                                                                                    |                           |                                          |              |        |                                      |                                                               |                                                    |                                                     | Help for this Page                         |  |
| <b>Permission Sets</b>                |                     |                              | On this page you can create, view, and manage users. | In addition, download SalesforceA to view and edit user details, reset passwords, and perform other administrative tasks from your mobile devices: jOS   Android |                           |                                          |              |        |                                      |                                                               |                                                    |                                                     |                                            |  |
| Profiles<br><b>Public Groups</b>      |                     | View: All Users              | $\mathbf{v}$                                         |                                                                                                    |                           |                                          |              |        |                                      | A B C D E F G H I J K L M N O P Q R S T U V W X Y Z Other All |                                                    |                                                     | <previous next="" page=""  =""></previous> |  |
| <b>Queues</b>                         |                     |                              |                                                      | Reset Password(s)                                                                                                    |                           |                                          |              |        |                                      |                                                               |                                                    |                                                     |                                            |  |
| Roles                                 |                     | Action Alias                 | <b>Full Nar</b>                                      | Username                                                                                                    | Profile                   | Role                                     |              |        | Active Is Frozen OLO Code Created By | <b>Created Date</b>                                           | Last Modified Date Last Modified By                |                                                     |                                            |  |
| <b>Users</b>                          |                     | I I Edit sadmi               | Enterprise                                           | enterorise admin@stms.fl.full                                                                                                    |                           | System Administrator System Adminstrator | ✓            | 999999 | Matthew Giolio                       | 4/15/2019 8:09<br>PM                                          | 9/3/2019 10:59 AM STMS Enterprise                  |                                                     |                                            |  |
| Data                                  | $\Box$   Edit       | AASTMS                       | AST STMS, Admin Agency                               | agency admin@ast.stmstest.full                                                                                                    | Agency Administrator      | 2729800 AST-TEST Agency<br>Admin         | ✓            | 729800 | ReUse ReUse                          |                                                               | 9/4/2018 6:53 PM 5/20/2019 7:52 PM STMS Enterprise |                                                     |                                            |  |
| > Email                               | $H = 100$           | <b>AAUSTMS</b>               | AST STMS, Agency Auditor                             | agency auditor@ast.stmstest.full                                                                                                    | Statewide Auditors        | z729800 AST-TEST Agency<br>Admin         |              | 729800 | Matthew Giglio                       |                                                               | 9/4/2018 7:43 PM 7/25/2019 3:01 PM Matthew Giglio  |                                                     |                                            |  |
| <b>PLATFORM TOOLS</b>                 | <b>Edit</b>         | <b>AGHSTMS</b>               | AST STMS, Agency Head                                | agency head@ast stmstest.full                                                                                                    | Approvers                 | z729800 AST-TEST Approver                | ✓            | 729800 | Anusha<br>Tiruvayipati               | 7/27/2018 7:00<br>PM                                          | 8/8/2019 8:02 PM Vertiba Vertiba                   |                                                     |                                            |  |
| $>$ Apps                              | <b>Edit</b>         | <b>DELSTMS</b>               | AST STMS. Delegate                                   | delegate@ast.stmstest.full                                                                                                    | Approvers                 | z729800 AST-TEST Approver                | ✓            | 729800 | Anusha<br>Tiruvayipati               | 7/27/2018 7:00<br>PM                                          | 5/20/2019 10:39<br>AM.                             | Anusha Tiruvayipati                                 |                                            |  |
| > Feature Settings                    | $\Box$   Edit       | <b>FA1STMS</b>               | AST STMS, Fiscal<br>Accountant1                      | fiscal.accountant1@ast.stmstest.full                                                                                                    | Agency Fiscal<br>Auditors | z729800 AST-TEST Fiscal<br>Auditor       | ✓            | 729800 | Anusha<br>Tiruvavipati               | 7/27/2018 7:00<br>PM                                          | 8/5/2019 12:51 PM                                  | Fiscal Accountant1 AST<br>STMS                      |                                            |  |
| > Objects and Fields                  |                     | <b>Edit FA2STMS</b>          | AST STMS. Fiscal<br>Accountant2                      | fiscal.accountant2@ast.stmstest.full                                                                                                    | Agency Fiscal<br>Auditors | z729800 AST-TEST Fiscal<br>Auditor       | $\checkmark$ | 729800 | Anusha<br>Tiruvayjoati               | 7/27/2018 7:00<br>PM.                                         | 8/8/2019 8:02 PM Vertiba Vertiba                   |                                                     |                                            |  |
| > Process Automation                  |                     | <b>Edit PASTMS</b>           | <b>AST STMS, Payment</b><br>Approver                 | payment approver@ast.stmstest.ful                                                                                                    | Approvers                 | z729800 AST-TEST Approver                | ✓            | 729800 | Anusha<br>Tinuvavigati               | 7/27/2018 7:00<br>PM                                          | 8/8/2019 8:02 PM Vertiba Vertiba                   |                                                     |                                            |  |
| > User Interface                      | $H = 10$            | <b>PRESTMS</b>               | AST STMS. Preparer                                   | preparer@ast.stmstest.full                                                                                                    | Pregarer                  | z729800 AST-TEST Fiscal<br>Auditor       | ✓            | 729800 | Anusha<br>Tiruvayipati               | 7/27/2018 7:00<br>PM                                          | 8/13/2019 11:51<br>AM.                             | Preparer AST STMS                                   |                                            |  |
| > Custom Code                         | $\Box$   Edit       | PTSTMS                       | AST STMS, Proxy Traveler                             | proxy.traveler@ast.stmstest.full                                                                                                    | Traveler                  | z729800 AST-TEST Traveler                | ✓            | 729800 | Anusha<br>Tinuvayibati               | 7/27/2018 7:00<br>PM                                          | 8/8/2019 8:02 PM                                   | Vertiba Vertiba                                     |                                            |  |
| > Environments                        |                     | <b>Edit SASTMS</b>           | AST STMS, Self Approver                              | self approver@ast.stmstest.full                                                                                                    | Approvers                 | z729800 AST-TEST Approve                 | ✓            | 729800 | Anusha<br>Tinuvavinati               | 7/27/2018 7:00<br>PM                                          | 8/20/2019 10:17<br>AM.                             | Self Approver AST STMS                              |                                            |  |

<span id="page-7-0"></span>*Figure 4 - Searching Users Information*

Once you have located the account, click on the user's name to view the account information as shown in *[Figure 5](#page-8-0)* and *[Figure 6](#page-8-1)*, on the next page. The User Information includes:

- Email address email address associated with Active Directory
- Alias alias associated with Active Directory this is the field that displays on the Delegate Approver Report
- Delegated Approver user-assigned delegate delegate must be an approver and takes on the permissions of the user and can approve Trip Forms on the user's behalf
- Profile what user can do in STMS
- Role what user can see in STMS
- Active Status not visible within STMS check UMC for user's Active status
	- o For Active Directory-based accounts, if the account has not been provisioned in the UMC, then the Role will be blank and the Profile will be Provisioning Default – occurs when a user is added to the active directory group, but not yet provisioned
- Created By Information about how and when the account was created
- Last Login Information about when the account was last accessed
- Modified By Information about how and when the account was last modified

|                        |                                                                                             | Q Search Setup                                       |                                   | $\begin{picture}(130,20) \put(0,0){\line(1,0){150}} \put(15,0){\line(1,0){150}} \put(15,0){\line(1,0){150}} \put(15,0){\line(1,0){150}} \put(15,0){\line(1,0){150}} \put(15,0){\line(1,0){150}} \put(15,0){\line(1,0){150}} \put(15,0){\line(1,0){150}} \put(15,0){\line(1,0){150}} \put(15,0){\line(1,0){150}} \put(15,0){\line(1,0){150}}$ |
|------------------------|---------------------------------------------------------------------------------------------|------------------------------------------------------|-----------------------------------|----------------------------------------------------------------------------------------------------|
| ∷<br>Home<br>Setup     | Object Manager v                                                                            |                                                      |                                   |                                                                                                    |
| Q Quick Find           | <b>SETUP</b><br>∸<br><b>Users</b>                                                           |                                                      |                                   |                                                                                                    |
| Setup Home             |                                                                                             |                                                      |                                   |                                                                                                    |
| <b>ADMINISTRATION</b>  | <b>User Detail</b>                                                                          | Reset Password                                       |                                   |                                                                                                    |
| $\vee$ Users           | Name                                                                                        | Agency Head AST STMS                                 | Role                              | z729800 AST-TEST Approver                                                                                                    |
| <b>Permission Sets</b> | Alias                                                                                       | AGHSTMS                                              | User License                      | Salesforce Platform                                                                                                    |
|                        | Email                                                                                       | stms support@dms.myflorida.com.invalid               | Profile                           | Approvers                                                                                                    |
| Profiles               | Username                                                                                    | agency.head@ast.stmstest.full                        | Marketing User                    |                                                                                                    |
| <b>Public Groups</b>   | Nickname                                                                                    | agency.head1.5327324492964067E12                     | Offline User                      |                                                                                                    |
|                        | Title                                                                                       | AGENCY HEAD                                          | Sales Anywhere User               |                                                                                                    |
| Queues                 | Company                                                                                     |                                                      | Knowledge User                    |                                                                                                    |
| Roles                  | Department                                                                                  |                                                      | Flow User                         |                                                                                                    |
| <b>Users</b>           | Division                                                                                    |                                                      | Service Cloud User                |                                                                                                    |
|                        | Address                                                                                     |                                                      | <b>Mobile Push Registrations</b>  | View                                                                                                    |
| > Data                 | Time Zone                                                                                   | (GMT-04:00) Eastern Daylight Time (America/New_York) | Accessibility Mode (Classic Only) | $\blacksquare$                                                                                                    |
| > Email                | Locale                                                                                      | English (United States)                              | <b>Debug Mode</b>                 | $\overline{1}$                                                                                                    |
|                        | Language                                                                                    | English                                              | High-Contrast Palette on Charts   | $\overline{\mathbf{1}}$                                                                                                    |
| PLATFORM TOOLS         | <b>Delegated Approver</b>                                                                   | Payment Approver AST STMS                            | Mobile User                       | $\sqrt{1}$                                                                                                    |
| $>$ Apps               | Manager                                                                                     |                                                      | <b>Allow Forecasting</b>          |                                                                                                    |
|                        | Receive Approval Request Emails                                                             | Only if I am an approver                             | Call Center                       |                                                                                                    |
| > Feature Settings     | App Registration: One-Time Password Generator<br>App Registration: Salesforce Authenticator | $\vert \cdot \vert$                                  | Phone<br>Extension                |                                                                                                    |
| > Objects and Fields   | Security Key (U2F)                                                                          | $\vert i \vert$<br>$\vert$ i                         | Fax                               |                                                                                                    |
| > Process Automation   |                                                                                             |                                                      | Mobile                            |                                                                                                    |
|                        | Lightning Login                                                                             | $\vert \cdot \vert$                                  | Email Encoding                    | General US & Western Europe (ISO-8859-1, ISO-LATIN-1)                                                                                                    |
| > User Interface       | Temporary Verification Code (Expires in 1 to 24<br>Hours)                                   | [Generate]  i                                        |                                   |                                                                                                    |
| > Custom Code          |                                                                                             |                                                      | Employee Number<br>Last Login     | 3/18/2019 8:32 PM                                                                                                    |
|                        |                                                                                             |                                                      | Individual                        |                                                                                                    |
| > Environments         |                                                                                             | Created By Anusha Tiruvayjoati, 7/27/2018 7:00 PM    | Modified By                       | Vertiba Vertiba, 8/8/2019 8:02 PM                                                                                                    |
| > Integrations         |                                                                                             |                                                      |                                   |                                                                                                    |

<span id="page-8-0"></span>*Figure 5 - User Information*

- Provisioning Pending If information sent from the User Management Client, but not yet updated in STMS, this displays as "Yes"
- Disclaimer Status Indicates if the user has accepted the End User Agreement. All users must accept this agreement prior to accessing STMS for the first time
- Provisioning Code Displays all the details about their account (string of numbers and letters)
- Delegate Approver is Active Displays a checkmark if an Approver's delegate is currently active in STMS.
- Fields to indicate if Authorizations and/or Advances and Reimbursements can be approved
- Fiscal Accountant Header Information this section is only populated for Fiscal Accountants whose T9 information has been provided to the System Administrators – this information should be included in a case and escalated to the System Administrator.

|                                   |                                    | Q Search Setup |                                             | $\star \rightarrow 2$ $\star$ $\rightarrow 6$ |
|-----------------------------------|------------------------------------|----------------|---------------------------------------------|-----------------------------------------------|
| ₩<br>Home Object Manager<br>Setup |                                    |                |                                             |                                               |
| Q Quick Find                      | <b>SETUP</b><br><b>Users</b>       |                |                                             |                                               |
| Setup Home                        |                                    |                |                                             |                                               |
| <b>ADMINISTRATION</b>             | v State of Florida Details         |                |                                             |                                               |
| $~\vee~$ Users                    | Peoplefirst Login Ido 1231007      |                | Statewide Vendor Sequence Numbero           |                                               |
|                                   | Last 4 Digits of Vendor ID = 1007  |                | OLO Code 729800                             |                                               |
| Permission Sets                   | Last Provisioning Error Details    |                | Provisioning Code                           |                                               |
| Profiles                          | <b>Provisioning Pending</b>        |                |                                             |                                               |
|                                   | <b>Disclaimer Status</b>           |                |                                             |                                               |
| <b>Public Groups</b>              |                                    |                |                                             |                                               |
| Queues                            | <b>v</b> Approver Details          |                |                                             |                                               |
|                                   | Delegate Name  Delegate Approver   |                | Final Approver Advance/Reimbursements ( Yes |                                               |
| Roles                             | Delegate is Active V               |                | Final Approver Authorizations ( Yes         |                                               |
| <b>Users</b>                      | <b>v</b> Fiscal Accountant Details |                |                                             |                                               |
|                                   | FLAIR Access Control User Name:    |                | FLAIR Ascess Control Org Code o             |                                               |
| Data                              | FLAIR Access Control User IDO      |                |                                             |                                               |
| $\angle$ Email                    | Number of Open Advances 0          |                |                                             |                                               |
| PLATFORM TOOLS                    |                                    | Reset Password |                                             |                                               |
| $>$ Apps                          |                                    |                |                                             |                                               |

<span id="page-8-1"></span>*Figure 6- Additional User Information*

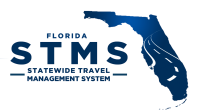

## <span id="page-9-0"></span>User Information within the Agency/User FLAIR Codes

The Agency/User FLAIR Code is a user's link to FLAIR within STMS. This link is automatically created when a user account is created through the User Management Client.

To access a user's Agency/User FLAIR Code, enter a user's name in the search bar and the top of any page. Select their name from the options that appear in the search bar, to go directly to the Agency/User FALIR Code. Or select Enter to get complete search results. From the search results, select their name from the results in the Agency/User FLAIR Code section.

Alternatively, you can click on the "Agency/User FLAIR Codes" tab. Select the "All" List View to display all the records for your agency in the List View *[Figure 7](#page-9-1)*.

| G |                                                                                                    |                                  | All <b>v</b><br>Ω.                   | Search Agency/User FLAIR Codes and more                |                                         |                                   |  | $\star$ $\blacksquare$ ? $\phi$ $\blacktriangle$ $\Box$ |                         |  |
|---|----------------------------------------------------------------------------------------------------|----------------------------------|--------------------------------------|--------------------------------------------------------|-----------------------------------------|-----------------------------------|--|---------------------------------------------------------|-------------------------|--|
| ₩ | STMS Agency Adm                                                                                                    | Home<br>$\text{Case} \quad \lor$ | Trip Forms $\vee$<br>Knowledge V     | FLAIR Transactions V<br>FLAIR Transactions Unmatched V | Agency/User FLAIR Codes V               | Reports $\vee$                    |  |                                                         |                         |  |
|   | Agency/User FLAIR Codes<br>Printable View<br>All $\blacktriangledown$ $\star$<br>$C^{\prime}$<br>Q Search this list<br><b>c</b><br>2 items - Sorted by Created Date - Filtered by all agency/user flair codes - Type of Employee - Updated a few seconds ago |                                  |                                      |                                                        |                                         |                                   |  |                                                         |                         |  |
|   | Created Date <sup>+</sup>                                                                                                    | $\vee$ FLAIR Org Code            | V User-Agency-Org Code               | $\vee$ User                                            | $\vee$ Supervisor<br>$\vee$ Agency Link | $\vee$ Agency Na $\vee$ Entity ID |  | $\vee$ Active Status $\vee$                             |                         |  |
|   | 8/31/2018 5:10 PM                                                                                                    | 72980100999                      | Traveler NE AST STMS-AST-72980100999 | <b>Traveler NE AST STMS</b>                            | 37304684<br><b>Supervisor AST STMS</b>  | AST<br>729800                     |  |                                                         | $\overline{\mathbf{v}}$ |  |
|   | 4/22/2019 9:06 PM                                                                                                    | 72980100100                      | Traveler NE AST VOD-AST-72980100100  | Traveler NE AST VOD                                    | 37304684<br>Self Approver AST STMS      | AST<br>729800                     |  |                                                         | $\overline{\mathbf{v}}$ |  |
|   |                                                                                                    |                                  |                                      |                                                        |                                         |                                   |  |                                                         |                         |  |

<span id="page-9-1"></span>*Figure 7 - Agency/User FLAIR Codes*

Click on the user's name to open their record. Once you have located the account, click on the user's name to view their account information [\(Figure 8\)](#page-9-2). Among the information you can view with a record are:

- User-Agency-Org Code This is the user's name, agency, and default Organization Code.
- FLAIR Vendor Link This should be associated with the user's name displayed on the record
- Supervisor This is the user's travel supervisor or first approval in STMS.
- Working Title This information is populated from People First.
- People First Login ID Assigned by User Administrator through the UMC.
- Type of Employee Displays the employee type of State Employee or Non-Employee
- Indicator of Self-Approver If this is displayed, user can approve their own trip forms
- Proxy Traveler If "Yes" is displayed, the user cannot log into STMS
- Leadership Status If "Yes" is displayed, user's trips display on Quarterly Leadership Travel report
- Security flag information Displays user's security information from People First
	- $\circ$  This information does not display in the UMC for employees, but is visible here
- Last Modified Date and Time
- Trip Forms Associated with the User

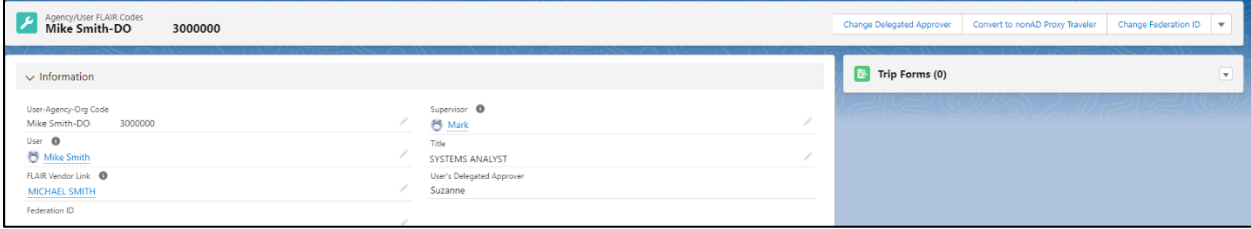

<span id="page-9-2"></span>*Figure 8- Agency/User Code Details*

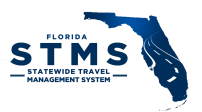

#### <span id="page-10-0"></span>User Management Functions

Within an Agency/User FLAIR Code, 3 actions can be performed to update a user's account information.

- Change an Approver's Delegated Approver
- Convert a user to a non-AD Proxy Traveler
- Change a user's Federation ID (Object ID)

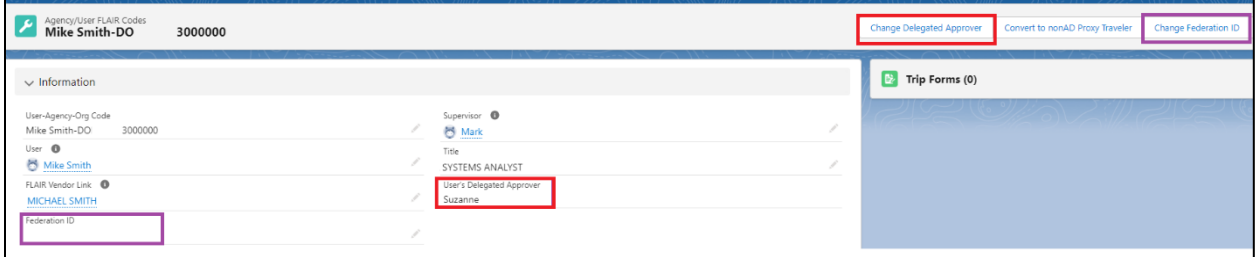

<span id="page-10-2"></span>*Figure 9 - User Management Functions*

#### <span id="page-10-1"></span>Changing a Delegated Approver

A user's current delegate approver is displayed in the **User's Delegated Approver** field, shown on [Figure 9.](#page-10-2) If the user is currently an Approver in STMS, then the **Change Delegated Approver** button is displayed on the upper right corner of the screen, as highlighted in [Figure 9.](#page-10-2)

Clicking the **Change Delegated Approver** button opens a new pop-up window to search for the new delegated approver. [\(Figure 10\)](#page-10-3)

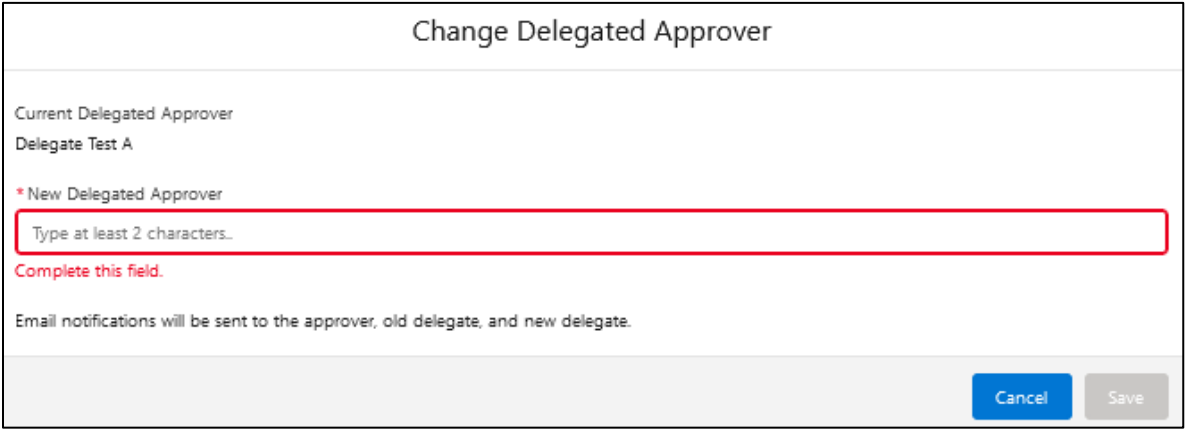

<span id="page-10-3"></span>*Figure 10 – Change Delegated Approver*

After typing in at least two characters of the new approver's first or last name a drop-down menu will be shown on screen which includes the name, title and email of potential matches. Select the appropriate person and click the Save button to change the delegated approver. This change will automatically email the approver, the new delegate, and the former delegate. The newly delegated approver will gain visibility to pending trip forms within 10 minutes.

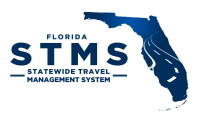

#### <span id="page-11-0"></span>Converting an Account to a NonAD Proxy Traveler

Inactive, Active Directory-based STMS accounts can be reactivated and converted to Non-AD proxy travelers. An account must be inactive in STMS, be an AD-based account, and previously been fully configured in the UMC to be eligible. An administrative account (Reporter or Auditor) can only be converted if the person does not also have a functional account.

Click on the **Convert to NonAD User** button to begin the process and open a pop-up window.

First the account will be evaluated to determine if it is eligible to be converted. Ineligible accounts will contain a message detailing why the account is ineligible to be converted, for example, if the account is active [\(Figure 11\)](#page-11-1) or has previously been established as a non-AD account.

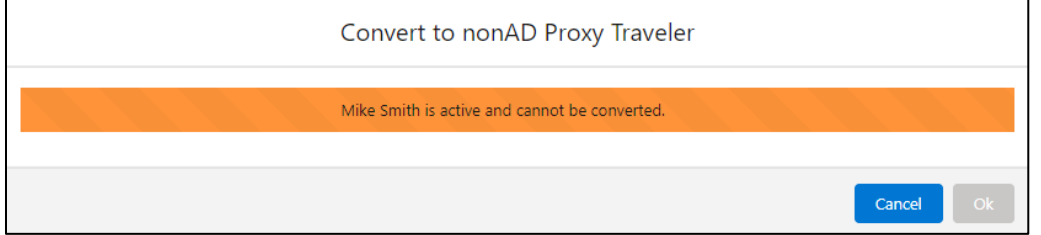

<span id="page-11-1"></span>*Figure 11 – Cannot be converted to a nonAD Proxy Travler*

If an account is eligible to be converted, you will be asked to confirm that you want to proceed. [\(Figure](#page-11-2) [12\)](#page-11-2)

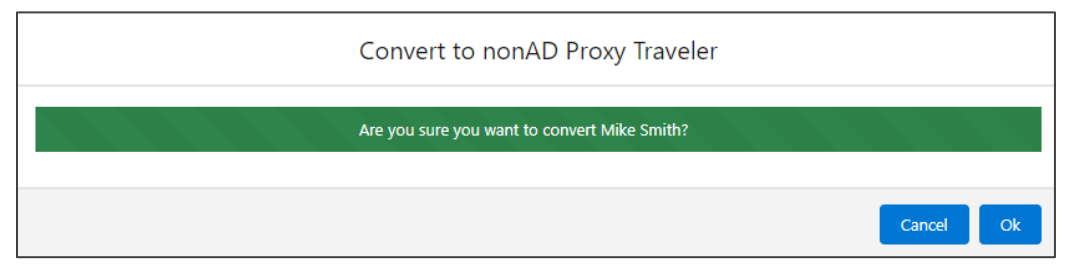

<span id="page-11-2"></span>*Figure 12 – Confirm to proceed with the conversion to a nonAD Proxy Traveler*

After STMS successfully converts and reactivates the account, a confirmation message displays near the top of the screen [\(Figure](#page-11-2) 1[2Figure 13\)](#page-11-3).

|                                                                                                  | Q Search                                                | $\begin{picture}(130,10) \put(0,0){\line(1,0){10}} \put(15,0){\line(1,0){10}} \put(15,0){\line(1,0){10}} \put(15,0){\line(1,0){10}} \put(15,0){\line(1,0){10}} \put(15,0){\line(1,0){10}} \put(15,0){\line(1,0){10}} \put(15,0){\line(1,0){10}} \put(15,0){\line(1,0){10}} \put(15,0){\line(1,0){10}} \put(15,0){\line(1,0){10}} \put(15,0){\line($ |
|--------------------------------------------------------------------------------------------------|---------------------------------------------------------|----------------------------------------------------------------------------------------------------|
| $\ddot{\ddot{\ }z}$<br>STMS Enterprise Ad<br>Home Agency/User FLAIR Codes v Cases v Trip Forms v | Success!<br>$\overline{\phantom{a}}$<br>́               | FLAIR Transactions Unmatched $\vee$ Contacts $\vee$ Approval Steps $\vee$ Knowledge $\vee$ More $\Psi$                                                                                                    |
| Agency/User FLAIR Codes<br>Mike Smith-DO - 3000000                                               | Mike Smith is now a NonAD Proxy Traveler.               | Change Federation ID<br>Convert to Non AD User ▼<br>Change Delegated Approver                                                                                                    |
| $\vee$ Information                                                                               |                                                         | $\mathbb{E}$ Trip Forms (0)<br>$\overline{\phantom{a}}$                                                                                                    |
| User-Agency-Org Code<br>Mike Smith-DO - 3000000                                                  | Supervisor <b>O</b><br>Mark                             |                                                                                                    |
| User <sup>1</sup><br>Mike Smith                                                                  | Title<br>SYSTEMS ANALYST                                |                                                                                                    |
| FLAIR Vendor Link <sup>O</sup><br>MICHAEL SMITH<br>Federation ID                                 | User's Delegated Approver<br>Suzanne<br>The Contract of |                                                                                                    |

<span id="page-11-3"></span>*Figure 13 - NonAD Conversion Success Message*

version 5.0 12

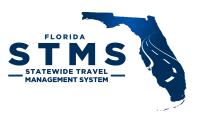

#### <span id="page-12-0"></span>Changing the Federation ID

**Note: This information provided in this section should be used by agencies that use Azure Active Directory, only. CyberArk accounts do not operate the same way. Agencies utilizing CyberArk should contact the STMS Support Team if they believe a new Federation ID is needed** 

#### *What is the Federation ID?*

The Federation ID is a term used by Salesforce to uniquely identify an account based on a value received from an agency. A Federation ID determines what STMS account an Active Directory user is logging into and what STMS account Active Directory will provision updates to. For AzureAD agencies, the AzureAD Object ID is the Federation ID in Salesforce. For CyberArk agencies, the Active Directory Object ID is the Federation ID.

#### *When should a Federation ID be updated*

If an STMS user leaves the agency and comes back or is given a new AD account for any reason, the Federation ID field in STMS must be updated with the new Object ID.

The update takes place after the old AD account is removed from the Azure STMS Users group and **before** the new Azure account is added to the Azure STMS Users group.

When the Federation ID is being updated, it is critical that the correct account is being updated. For employee account the PeopleFirst ID will display in the pop-up window, for non-employee's the last 4 digits of their SSN will display. Please verify this information before proceeding. Changing the Federation ID on the wrong account will impact multiple accounts and require the support of the STMS Team to resolve the issue. **If you cannot locate an Agency/User FLAIR Code for a user, please contact the STMS Support Team.**

#### *Using the Change Federation ID Function*

Only inactive user accounts can be updated. Clicking the **Change Federation ID** button [\(Figure 9\)](#page-10-2) opens a new pop-up window to enter a new Federation ID. [\(Figure 14\)](#page-12-1)

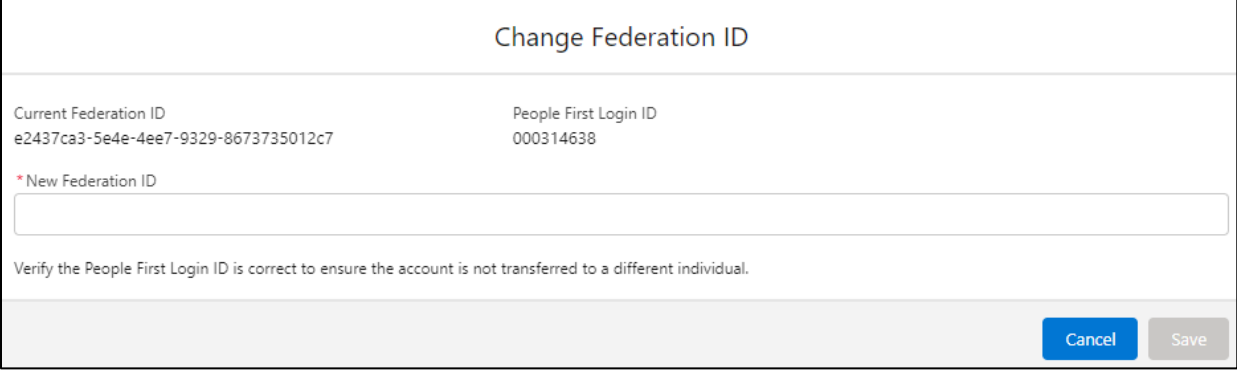

<span id="page-12-1"></span>*Figure 14 - Change Federation ID*

Verify the account you are updating is displaying the correct People First ID/Last 4 SSN for the user. Then enter the new Federation ID in the **\*New Federation ID field.** The information entered in this field must be in the correct format, otherwise an error message will display.

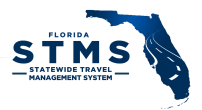

After the new Federation ID has been saved, please allow a few hours for the account to sync and reactivate.

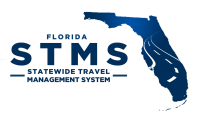

## <span id="page-14-0"></span>Location of UMC field data within STMS

You can verify that UMC changes have synced by reviewing the Last Modified Date Fields within the User information in Setup and Agency User FLAIR Codes areas. The table in *[Figure 15](#page-14-2)* includes the fields that are available in the UMC and their corresponding location in STMS.

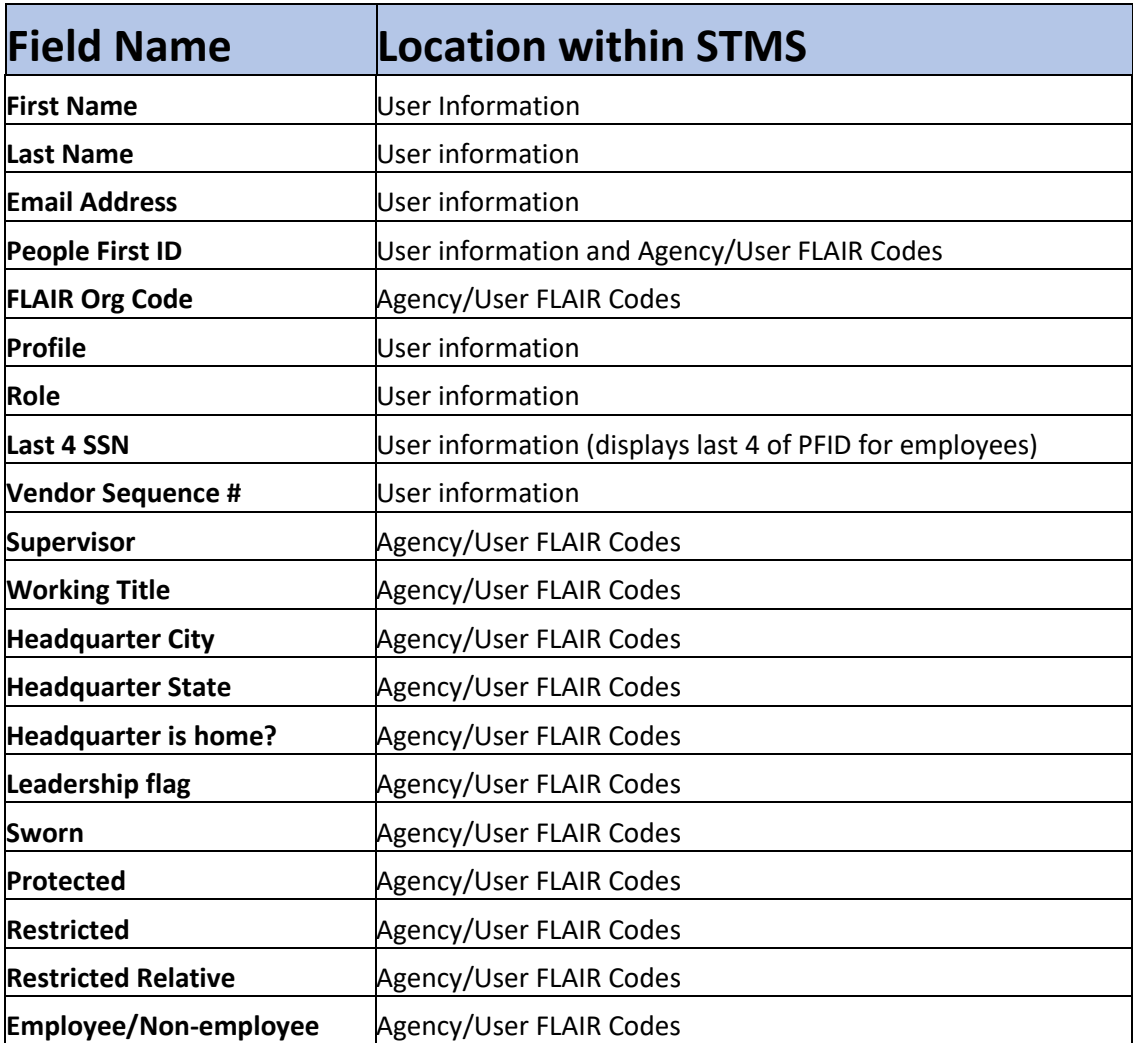

<span id="page-14-2"></span>*Figure 15 - Verifying UMC Updates*

#### <span id="page-14-1"></span>Duplicate Provisioning Codes

When a user account is created or edited, the account details are encrypted in a single code, called the provisioning code. No two accounts should have the exact same information, so STMS will not allow multiple accounts to have the same provisioning code. If a new account is created, and the provisioning code for the new account matches the provisioning code for an existing account, STMS detects that potential duplication and prevents the code for the new account from being written into STMS. The agency must make corrections to the user's account via the UMC for their account to properly update.

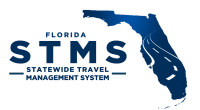

A list view has been created that allows AA's to view any accounts that have a duplicate provisioning code. To view this list, click on the Gear icon on the right side of the screen and select Setup, as shown in *[Figure 16.](#page-15-0)*

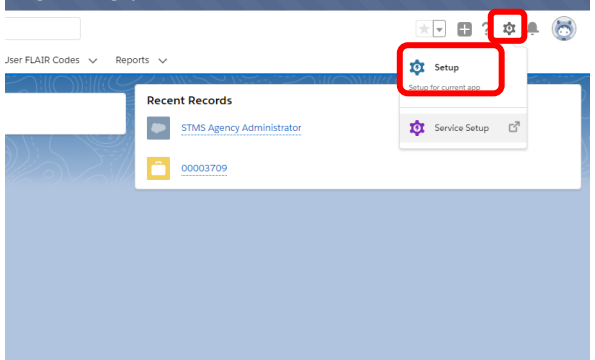

<span id="page-15-0"></span>*Figure 16 - Setup*

From the left navigation bar click on "Users" and then click on the "Users" sub-menu as shown in [Figure](#page-15-1)  [17](#page-15-1)

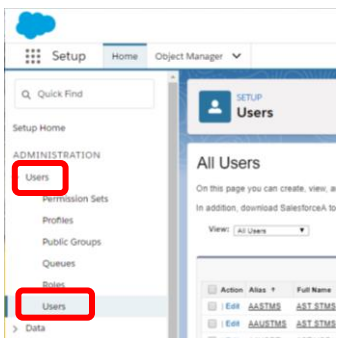

<span id="page-15-1"></span>*Figure 17 - Users Information*

Then click on the drop-down menu for View as shown i[n Figure 18](#page-16-1) and change the selection to "Provisioning Duplicate".

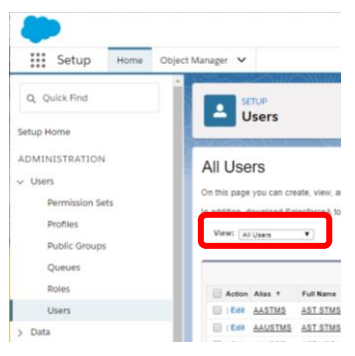

*Figure 18- User List Views*

<span id="page-16-1"></span>The resulting list displays all the accounts that contain a duplicate provisioning code to an existing account. After information for accounts included in this list are updated, the affected accounts no longer appear in this list view.

# <span id="page-16-0"></span>REPORTS

Several reports are available within STMS to provide agencies with information about user accounts, trip forms, and transactions. To access Reports, click on the Reports tab, shown [Figure 19.](#page-16-2)

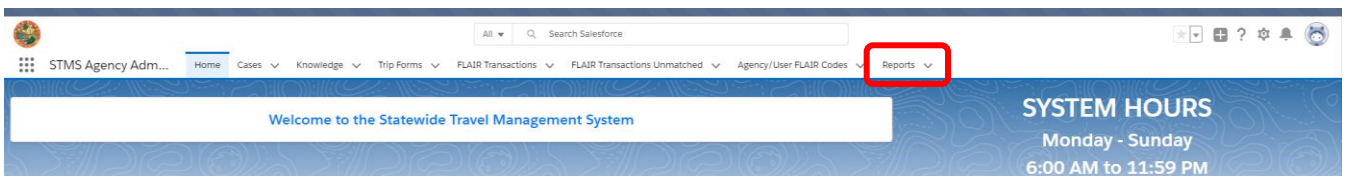

*Figure 19 - Reports Tab*

<span id="page-16-2"></span>AAs have access to reports within STMS. To view all the available reports, click on the "All Reports" button on the left side of the screen and then scroll through the list as shown in [Figure 20.](#page-17-2) Alternatively, you can search the available reports by typing within the search bar.

| Apps                               |                                          | Statewide Travel - H <b>D</b> STMS-Production <b>D</b> Partial <b>D</b> Sandbox32 D Vertigo <b>Y</b> Statewide Travel M <b>Y</b> STMS Video D Lightning Experience C Eventbrite |                                     |                      |                        |                               |
|------------------------------------|------------------------------------------|----------------------------------------------------------------------------------------------------|-------------------------------------|----------------------|------------------------|-------------------------------|
|                                    |                                          | Logged in as STMS Admin AST (stmsadminast@stms.fl) Log out as STMS Admin AST                                                                                                    |                                     |                      |                        |                               |
|                                    |                                          | Q Search Salesforce<br>44.9                                                                                                    |                                     |                      |                        | <b>Contract</b><br>★▼ 图 ? 卓 阜 |
| ₩<br>STMS Agency Adm               |                                          | Home Cases v Knowledge v Trip Forms v FLAIR Transactions v FLAIR Transactions Unmatched v Agency/User FLAIR Codes v Reports v                                                   |                                     |                      |                        |                               |
| Reports<br>All Reports<br>33 Items |                                          |                                                                                                    |                                     |                      | Q. Search all reports. | <b>由·</b>                     |
| REPORTS                            | REPORT NAME                              | V DESCRIPTION                                                                                                    | V FOLDER                            | V CREATED BY         | V CREATED ON           | V SUBSCRIBED                  |
| Recent                             | Aging Trip Forms (Pending Action)        | Includes data for Trip Forms that are pending approval for further processing                                                                                                   | <b>Agency Administrator Reports</b> | Anusha Tiruvavipati  | 3/5/2019 10:37         |                               |
| Created by Me                      | All Active Agency Users                  | Includes data for all agency users' account details (i.e. Name, Profile type, OLO, Su                                                                                           | Agency Administrator Reports        | Matthew Giglio       | 9/3/2019 13:05         |                               |
|                                    | All Agency Users                         | Includes data for all agency users' account details (i.e. Name, Profile type, OLO, Su                                                                                           | Agency Administrator Reports        | Anusha Tiruwayipati  | 6/28/2019 11:10        |                               |
| Private Reports                    | All Leadership Travel                    | All trips forms in which the the Traveler is currently marked as Leadership.                                                                                                    | Agency Administrator Reports        | Anusha Tiruvaylpati  | 7/5/2019 12:02         |                               |
| Public Reports                     | All Trip Forms                           |                                                                                                    | Agency Administrator Reports        | Betsy Logue          | 7/11/2019 15:09        |                               |
| All Reports                        | <b>Approvers</b>                         | List of active users with the Approver profile                                                                                                    | Agency Administrator Reports        | Kurt Bonhamer        | 9/18/2019 11:37        |                               |
|                                    | Authorizations and associated Trip Forms | Report listing Authorization forms, any trip forms associated with it, and the status                                                                                           | <b>Agency Administrator Reports</b> | Casey Taylor         | 6/29/2019 21:11        |                               |
|                                    | Cancelled Trip Forms                     | List of cancelled trip forms                                                                                                    | Agency Administrator Reports        | Vertiba Vertiba      | 6/2/2017 11:42         |                               |
| All Folders                        | Completed Travel by Agency Summary       | Summary of Reimbursements for Travel Completed During Year by Agency                                                                                                    | Agency Administrator Reports        | Vertiba Vertiba      | 6/2/2017.11:42         |                               |
|                                    | Completed Trip Forms                     | Summary view of Reimbursement and Reimbursement with General Authorizatio.                                                                                                    | Agency Administrator Reports        | Vertiba Vertiba      | 6/2/2017.11:42         |                               |
| Shared with Me                     | Completed Trips with Approval History    | Report to pull the completed trips with approval history.                                                                                                    | Agency Administrator Reports        | Casey Taylor         | 6/29/2019 09:16        |                               |
| FAVORITES                          | Details of Relected Trip Forms           | Details of Trip Forms that have been relected one or more times.                                                                                                    | Agency Administrator Reports        | Casey Taylor         | 6/29/2019 20:50        |                               |
|                                    | Fiscal Auditor Trip Form Status Report   | A summary report of claimed Fiscal Auditor trip forms and their status.                                                                                                    | Agency Administrator Reports        | <b>Relise Relise</b> | 8/22/2017 13:40        |                               |
| All Favorites                      | Hotel Over \$150 a Night per Agency      | A report of hotel expenses over \$150 a night and the expense's benefit to the state                                                                                            | Agency Administrator Reports        | Relise Relise        | 8/11/2017.15:09        |                               |
|                                    |                                          |                                                                                                    |                                     |                      |                        |                               |

<span id="page-17-2"></span>*Figure 20- Available Reports*

After an individual report is selected, there are some features that allow for additional functionality.

- "Add Chart" button allows for the report data to be shown in a graphic. Some reports have an "Add Chart" button.
- "Filter" (funnel icon) button allows for filtering the data in the report.
- "Export" button allows for the export of the report to Excel.

• Links in the report may navigate to specific details of the record. **Note:** If you are sharing an exported report, only users with access to the record are able to view the details when clicking on a link.

## <span id="page-17-0"></span>**DASHBOARDS**

A new tab has been added to the navigation at the top of the screen for Dashboards. Dashboards are available for Agency Administrators. A dashboard provides a visual display of multiple reports. Clicking on the Dashboards tab will display the titles of the dashboards available. The Dashboards tab is next to the Reports tab.

| ₩<br>STMS Agency Admi                   | Home                     | Cases $\vee$ | Knowledge v        | Trip Forms $\vee$ | FLAIR Transactions $\sqrt{}$ |              | FLAIR Transactions Unmatched V |        | Agency/User FLAIR Codes v | Dashboards v<br>Reports $\vee$ |                          |
|-----------------------------------------|--------------------------|--------------|--------------------|-------------------|------------------------------|--------------|--------------------------------|--------|---------------------------|--------------------------------|--------------------------|
| Dashboards<br>All Dashboards<br>4 items |                          |              |                    |                   |                              |              |                                |        |                           | Q Search all ashboards         | 琼 -                      |
| DASHBOARDS                              | <b>Dashboard Name</b>    |              | $\vee$ Description | $\vee$            | Folder                       | $\checkmark$ | Created By                     | $\vee$ | Created On                | $\vee$ Subscribed              |                          |
| Recent                                  | <b>Account Details</b>   |              |                    |                   | <b>AA Dashboards</b>         |              | Kurt Bonhamer                  |        | 9/14/2022, 10:53 AM       |                                | $\overline{\phantom{a}}$ |
| Created by Me                           | Transactions             |              |                    |                   | <b>AA Dashboards</b>         |              | Kurt Bonhamer                  |        | 9/14/2022, 11:52 AM       |                                | $\overline{\mathbf{v}}$  |
| Private Dashboards                      | <b>Trip Form Details</b> |              |                    |                   | <b>AA Dashboards</b>         |              | Kurt Bonhamer                  |        | 9/14/2022, 10:55 AM       |                                | $\overline{\mathbf{v}}$  |
| <b>All Dashboards</b>                   | 2                        |              |                    |                   |                              |              |                                |        |                           |                                |                          |

<span id="page-17-3"></span>*Figure 21 - Dashboards*

<span id="page-17-1"></span>View

1. Click the Dashboards tab to view the dashboards available. [\(Figure 21\)](#page-17-3)

a. Click the dropdown arrow on the Dashboards tab to view the list of dashboards you have recently opened. [\(Figure 22\)](#page-18-1)

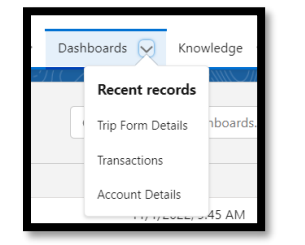

*Figure 22 - Dashboards Recent Records*

<span id="page-18-1"></span>2. After clicking the Dashboards tab, click All Dashboards on the left navigation.

**NOTE:** The last date the dashboard was refreshed displays under the dashboard name. [\(Figure 23\)](#page-18-2) Each time a dashboard loads, it will initially load and display old numbers for context. Details on the upper left side of the dashboard will display when the dashboard was last updated. To view the current data in the dashboard, click the **Refresh** button on the right side.

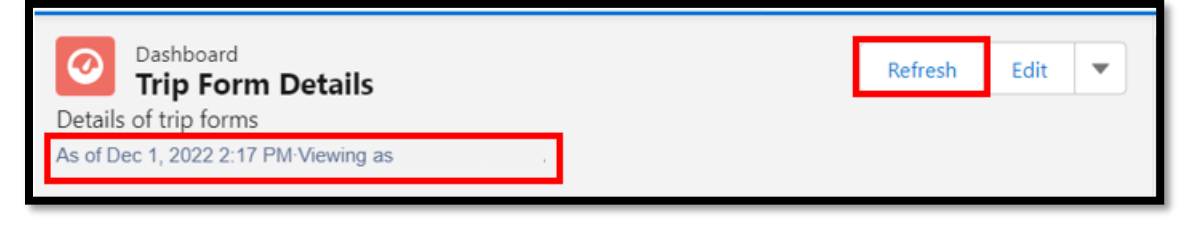

*Figure 23 - Dashboard Details and Refresh*

#### <span id="page-18-2"></span><span id="page-18-0"></span>Related Reports

To view the report related to a component on the dashboard, click the link in the lower left corner of that component. The report can also be viewed by clicking the Reports tab and searching for the report name. [\(Figure 24\)](#page-18-3)

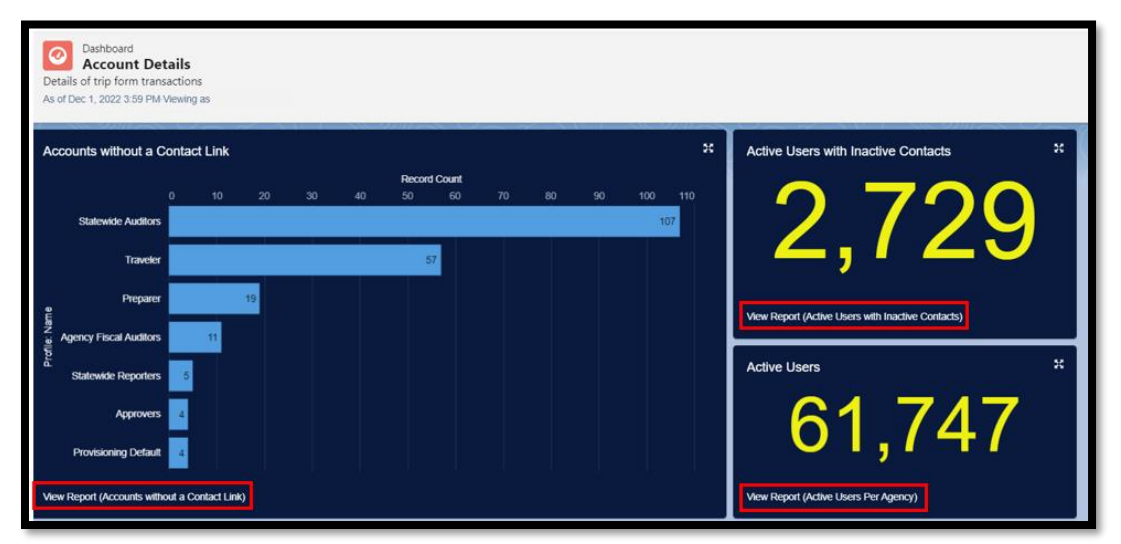

<span id="page-18-3"></span>*Figure 24 - Dashboards and Related Reports*

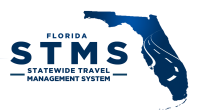

## <span id="page-19-0"></span>Account Details

The Account Details dashboard displays details about common reports for user accounts in STMS. [\(Figure 25\)](#page-19-2)

- 1. **Accounts without a Contact Link** The bar chart displays the number of account by profile name that are missing a contact link.
- 2. **Active Users with Inactive Contacts** Displays the number of active users with inactive contact records.
- 3. **Active Users** Displays the number of active users in the agency.

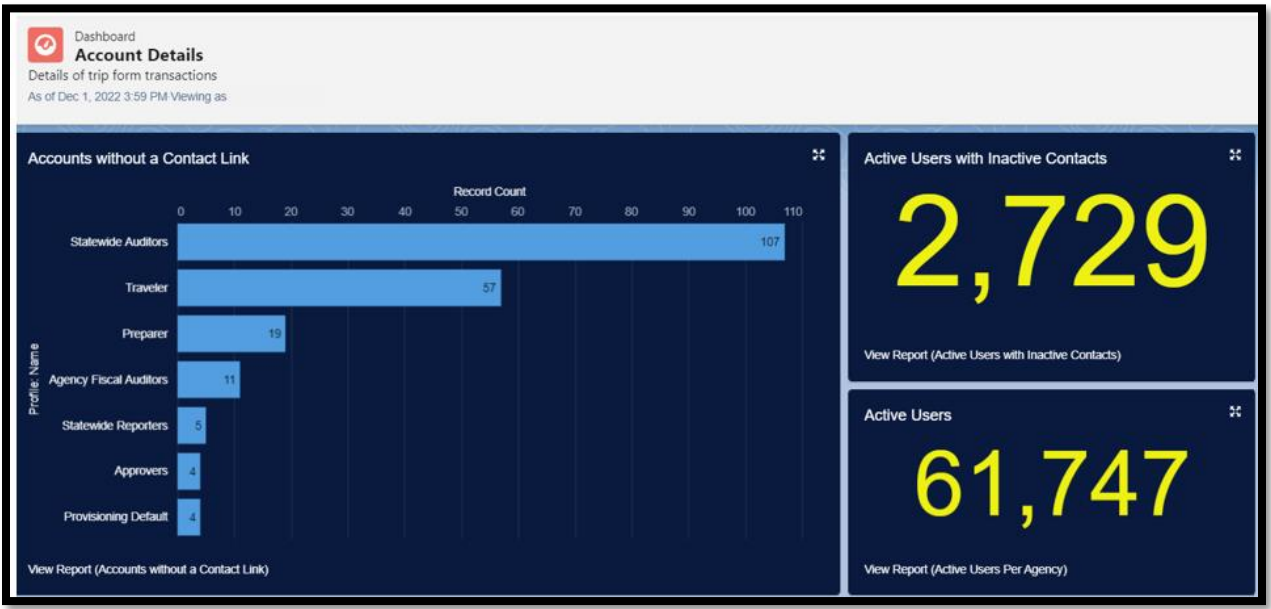

<span id="page-19-2"></span>*Figure 25 - Account Details Dashboard*

# <span id="page-19-1"></span>Trip Form Details

The Trip Form Details dashboard displays details about common reports for trip forms in STMS. [\(Figure](#page-20-1)  [26\)](#page-20-1)

- 1. **Trip Forms Pending Action** The donut chart displays the number of approval steps for trip forms pending action grouped by status.
- 2. **Forms with Transactions in Process** The donut chart displays the number of trip forms with transactions that are in process and grouped by fiscal accountant.
- 3. **Forms Updated to "FLAIR Paid" Today** Displays the number of trip forms that were updated to "FLAIR Paid" today.
- 4. **Trip Forms Pending FA Assignment** Displays the number of trip forms that are waiting to be assigned to a fiscal accountant.
- 5. **Approval Email Request Reminders –** Displays the number of emails sent out to approvers that have not been approved in the last week.
- 6. **Trip Forms Rejected by FA** The bar chart displays the number of trip forms rejected by a fiscal accountant.
- 7. **Traveler Owes State** The bar chart displays the amount the traveler owes the state.

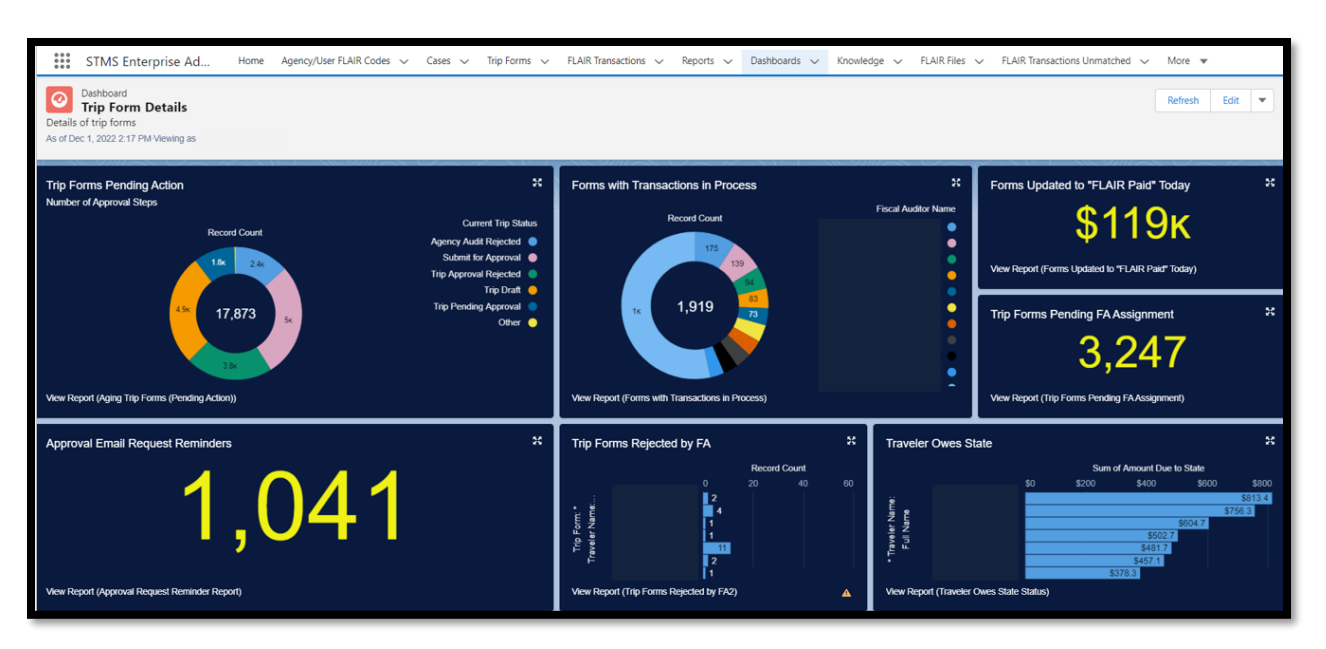

*Figure 26 - Trip Form Details Dashboard*

#### <span id="page-20-1"></span><span id="page-20-0"></span>**Transactions**

The Transactions dashboard displays details about common reports for transactions in STMS. [\(Figure 27\)](#page-20-2)

- 1. **Pending FLAIR Transactions** The donut chart displays the number of transactions pending FLAIR transactions, grouped by status.
- 2. **Submitted to FLAIR** The bar chart displays the number of FLAIR transactions submitted by fiscal accountant.
- 3. **FLAIR Ready for Submission** Displays the number of transactions marked as FLAIR Ready for Submission. This count will increase as the day progresses until 3:00 PM.

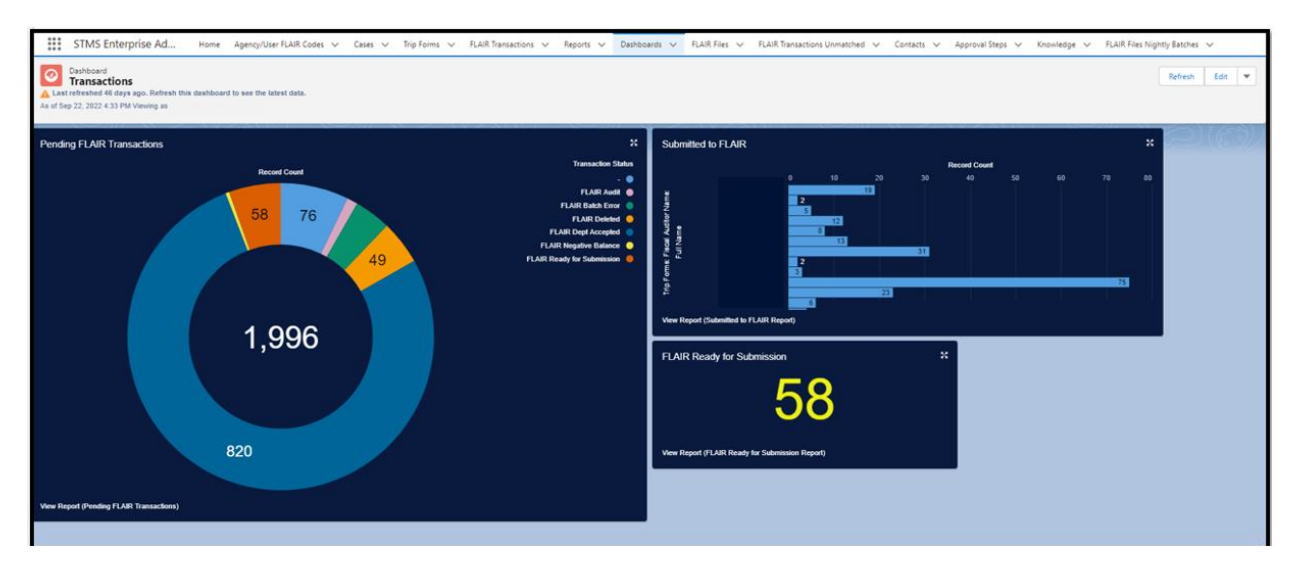

<span id="page-20-2"></span>*Figure 27 - Transactions Dashboard*

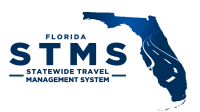

# <span id="page-21-0"></span>CASE MANAGEMENT

The Case Management functionality in STMS enables users to communicate issues, suggestions, and questions relating to system functionality and to submit Knowledge article and report requests. All users are able to create cases, but AAs, and STMS Team,have access to edit, escalate, and close cases.

Cases submitted by an agency user are first directed to the agency queue for review and resolution (Tier 1 Support). Any cases that cannot be resolved at the agency level should be escalated by the AA to the STMS Team (Tier 2 Support). Each case is managed by the support tier that currently owns the case. The current owner is responsible for ensuring that the case either is resolved or reassigned to the next support tier.

To access Cases, click on the Cases tab from the menu options located near the top of the screen. From the Cases tab, you can create a new case or check the status, escalate, or close an existing case.

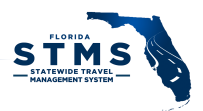

#### <span id="page-22-0"></span>List Views

AAs can view all cases for their agency. The List Views provide a filtered list of cases within an agency as displayed on [Figure 28](#page-22-2)

|              |                                  |                                                                                                | Q Search Cases and more<br>All <b>v</b> |                                    |                           |                           | $\circ$<br>★ □ ? ※ 阜                                                                                                    |
|--------------|----------------------------------|------------------------------------------------------------------------------------------------|-----------------------------------------|------------------------------------|---------------------------|---------------------------|----------------------------------------------------------------------------------------------------|
| ₩            | STMS Agency Adm                  | Home<br>$\text{Case}5 \quad \vee$<br>Trip Forms $\vee$<br>Knowledge<br>$\checkmark$            | FLAIR Transactions V                    | FLAIR Transactions Unmatched V     | Agency/User FLAIR Codes v | Reports $\vee$            |                                                                                                    |
|              | Cases<br>720000 DMS Support ▼ ォ  | 50+ items - Sorted by Case Number - Filtered by 720000 DMS Support - Updated a few seconds ago |                                         |                                    |                           | Q. Search this list       | Change Owner<br>New<br>Accept<br>$\overline{\phantom{a}}$<br>$\overline{\mathbb{H}}$ v<br>$\mathbb{C}^{\mathbb{N}}$<br>◢<br>琅 -<br>$\overline{\mathbf{v}}$<br>G |
|              | Case Num $\uparrow \vee$ Subject |                                                                                                | $\vee$ Status                           | <b>Case Reason</b><br>$\checkmark$ | $\vee$ Owner Name         | $\vee$ Last Modified Date | $\vee$ Parent Case $\vee$ Duplic $\vee$                                                                                                    |
|              | 00002511                         | Required attachments                                                                           | Closed                                  | Attachments                        | 720000 DMS Support        | 9/5/2018 2:23 PM          | $\overline{\phantom{a}}$                                                                                                    |
| $\mathbf{2}$ | 00002524                         | Error Message                                                                                  | Closed                                  | Approval Process                   | 720000 DMS Support        | 9/7/2018 4:05 PM          | $\overline{\phantom{a}}$<br>$\Box$                                                                                                    |
| 3            | 00002527                         | Internal server error when approving a trip form                                               | Closed                                  | Approval Process                   | 720000 DMS Support        | 9/7/2018 4:06 PM          | $\overline{\phantom{a}}$<br>$\Box$                                                                                                    |
| 4            | 00002528                         | Error Message                                                                                  | Closed                                  | Approval Process                   | 720000 DMS Support        | 9/7/2018 4:12 PM          | $\overline{\mathbf{v}}$                                                                                                    |
| 5            | 00002530                         | Error Message                                                                                  | Closed                                  | Approval Process                   | 720000 DMS Support        | 9/7/2018 4:08 PM          | $\overline{\phantom{a}}$<br>$\Box$                                                                                                    |
| 6            | 00002532                         | Error message on screen                                                                        | Closed                                  | Approval Process                   | 720000 DMS Support        | 9/7/2018 4:10 PM          | $\overline{\phantom{a}}$                                                                                                    |
|              | 00002533                         | next approver not entering                                                                     | Closed                                  | Approval Process                   | 720000 DMS Support        | 9/7/2018 4:13 PM          | $\overline{\mathbf{v}}$                                                                                                    |
| $\mathbf{a}$ | 00002538                         | Org Code                                                                                       | Closed                                  | <b>FLAIR Files</b>                 | 720000 DMS Support        | 9/12/2018 2:31 PM         | $\overline{\phantom{a}}$<br>$\Box$                                                                                                    |

<span id="page-22-2"></span>*Figure 28- Cases Queue*

List Views available to AAs include:

- *Agency Name* List View Displays all cases in your queue for your action. The exact name of this view reflects your agency OLO Code and agency abbreviation (e.g., 720000 DMS Support).
- All Cases Displays all cases that have been created.
- All Open Cases Displays all open cases that have been created.
- My Cases Displays all cases where you are listed as the Owner.
- Open Active Cases SA Displays all escalated cases currently in the System Administrator (STMS Team) queue.
- Recently Viewed Displays all cases you have recently viewed.

Once a list view is displayed, you can choose that view to be the default list view that displays when you open the Cases tab by clicking the push pin icon located next to the name of the List View.

#### <span id="page-22-1"></span>Open a Case

To create a new case, click the "New" button found on the right side of the page near the top as displayed in *[Figure 29](#page-22-3)*.

|           |                                                                                                    | All $\blacktriangledown$                                           | Search Cases and more        |                                |                                    | 因目 ? 卒 ! (6)                                                    |
|-----------|----------------------------------------------------------------------------------------------------|--------------------------------------------------------------------|------------------------------|--------------------------------|------------------------------------|-----------------------------------------------------------------|
| $\ddot{}$ | STMS Agency Adm<br>Home                                                                                                    | Contacts $\vee$<br>$\text{Case} \vee$<br>Agency/User FLAIR Codes v | FLAIR Transactions V         | FLAIR Transactions Unmatched V | Trip Forms $\vee$                  | Knowledge v<br>Reports $\vee$                                   |
|           | Cases<br>All Open Cases ▼<br>18 Items - Sorted by Case Number - Filtered by all cases - Status, Subject - Updated a few seconds ago |                                                                    |                              |                                | Q. Search this list                | <b>Change Owner</b><br>New<br>$C$ / $C$<br>$\mathbb{R}$ .<br>☆▼ |
|           | CASE  J v P v SUBJECT                                                                                                    | OWNER NAME<br>$\checkmark$                                         | $\times$ REPORTER NAME       | V CASE REASON                  | $\vee$ ST $\vee$ DATE/TIME OPENED  | V SEVERITY<br>$\checkmark$                                      |
|           | 00002577<br>n.                                                                                                    | Test Message "Update AA"<br>729800 AST Support                     | <b>Admin Agency AST STMS</b> | Other                          | $N_{\cdots}$<br>11/27/2018 3:11 PM | $\blacktriangledown$<br>Low (No Impact)                         |
|           | 00002576                                                                                                    | Test Subject Text for Case Submitte<br>System Administrator        | <b>Traveler1 AST STMS</b>    | Other                          | N.,<br>11/21/2018 12:35 PM         | $\mathbf{v}$<br>Low (No Impact)                                 |

<span id="page-22-3"></span>*Figure 29 – New Button on Case List View*

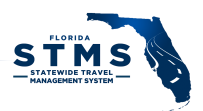

In the New Case popup, enter case information in each field as necessary, as displayed in [Figure 30](#page-23-0). Required fields are marked with a red asterisk (\*).

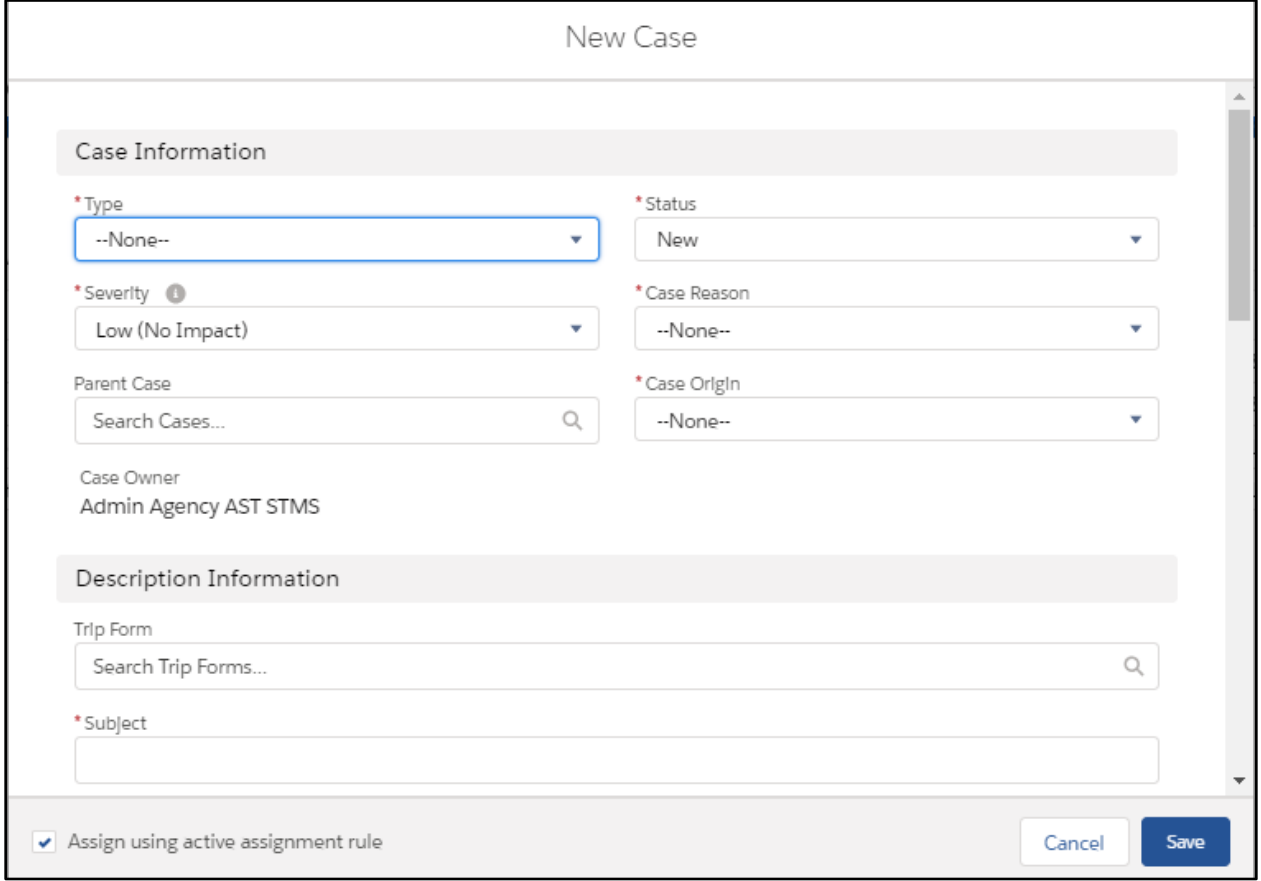

<span id="page-23-0"></span>*Figure 30 - New Case Popup*

The fields to create a new case are as follows:

- \*Type Identifies the purpose of the case.
	- o Admin Assist an agency user or the AA is requesting administrative assistance from the STMS Team
	- $\circ$  Issue system not working as designed
	- $\circ$  Report Request information request from the system only the STMS Team can create reports for agencies
	- o Question system- or travel-related information request
	- o Suggestion information that would be helpful to other users
	- o Enhancement current functionality not available
	- o Knowledge Article proposed information to share with agency/statewide
- \*Status Identifies status of case in lifecycle. Defaults to New upon creation.
	- o New initial submission status
	- o In Progress identifies when administrator is working on a case
	- o Escalated case sent to next level of support
	- o Plan in Place solution identified, but not implemented in STMS

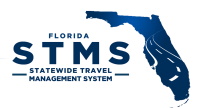

- $\circ$  Waiting on Client solution or question communicated need user feedback
- $\circ$  Testing in Sandbox solution deployed to sandbox and ready for testing
- $\circ$  Ready for Deployment solution passed sandbox testing; ready for deployment
- $\circ$  Testing in Production solution deployed in production; testing in production
- o On Hold not able to address the issue currently
- $\circ$  Closed issue has been resolved
- o Cancelled case created in error
- \*Severity Identifies immediacy/urgency of the case.
	- o Critical System has stopped working
	- o Urgent System functionality limited and no workaround
	- o High System functioning with temporary workaround
	- o Medium Feature functioning with temporary workaround
	- o Low Questions, suggestions, documentation
- \*Case Reason Indicates a category for case select the best category for the case
	- o Approval Process
	- o Attachments
	- o Delegate Approver Change
	- o Expense Line Items
	- o FLAIR Files
	- o FLAIR Transactions
	- o Form Data Change
	- o Form Status Change
	- o Help Text
	- o Knowledge
	- o Mission Critical Statements
	- o Preparer Change
	- o Proxy Conversion
	- o Personal Settings
	- o Reports
	- o T9 Credentials
	- o Trip Forms
	- o User Management
	- o Other
- Parent Case Indicates a higher-level case that is related to this case. If multiple cases are related, assign first case as parent case.
- \*Case Origin How the issue was communicated to person entering the case.
	- o Email
	- o Phone
	- o Self Entry
	- o Walk In
- Case Owner name of the user creating the case (auto populated).
- Trip Form Trip Form ID associated with the case. This is a numeric field when you start typing the trip form number, STMS auto populates Trip Form numbers for you to select and link the trip form to the Case.
- \*Subject Descriptive title of case provide a unique, concise description of the issue.

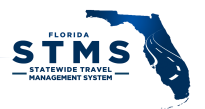

- \*Description Background summary of the case provide additional details to include the user experiencing the issue, the user's role/profile, screenshots of the error message or fields displayed on screen.
- Steps to Reproduce Steps to recreate the issue provide detailed steps on the error, when the error occurred (what role is the user, what action is the user taking, when is the error occurring) o If Issue is selected as the Case Reason, then this field is required.
- Resolution describes how the case was resolved this field is used when the resolution for the case has been established and is a required field when closing a case.
- \*Reporter Name User who reported the issue/question/suggestion. Start typing in the search box to see a list of names.
- Reporter's Phone Phone number of user who reported the issue/question/suggestion.

After you enter the information, you will notice that the "Assign using active assignment rule" check box is checked. If the box is checked, new cases created by the AA are immediately escalated to the STMS System Administrator queue when you click on the "Save" button. If the box is unchecked when you click on the "Save" button, the case remains in the agency queue. Once the Case is saved, a case number is assigned.

If you are entering multiple cases, after completing the Case creation form, click "Save & New" and the current case will be saved (and submitted if the "Assign using active assignment rule" is checked) and a new case creation form will display.

#### <span id="page-25-0"></span>Manage Cases

When a user (other than the AA) creates a case, it is automatically assigned to the AA and a notification email is sent to the AA stating the case has been created. The cases assigned to the AA displays in your Agency Queue (e.g., 720000 DMS Support). You can change between queues by clicking on the dropdown icon for the list view as displayed in [Figure 31](#page-25-1)

| н. | Cases | All Open Cases v                     | 10 items - Sorted by Case Number - Filtered by all cases - Status, Subject - Updated a few seconds ago |     |                                 |                            |                    |                         | Q Search this list |        |                            |
|----|-------|--------------------------------------|----------------------------------------------------------------------------------------------------|-----|---------------------------------|----------------------------|--------------------|-------------------------|--------------------|--------|----------------------------|
|    |       | CASE NU $A \vee$ PARE $\vee$ SUBJECT |                                                                                                    |     | $\vee$ STATUS $\vee$ OWNER NAME | $\vee$ REPORTER NAME       | $\vee$ CASE REASON | $\vee$ DATE/TIME OPENED |                    | $\vee$ | <b>SEVERITY</b>            |
|    |       | 00002651                             | test                                                                                                   | New | System Administrator            | <b>Preparer Classroom</b>  | Approval Process   | 1/11/2019 1:08 PM       |                    |        | Low (No Impact)            |
|    |       | 00002668                             | Unable to access quarterly leadership report                                                           | New | 430000 DFS Support              | <b>Delegate Classroom</b>  | Reports            | 2/18/2019 12:48 PM      |                    |        | Low (No Impact)            |
|    |       | 00002670                             | New Trip Form Button Missing                                                                           | New | 430000 DFS Support              | <b>Traveler1 Classroom</b> | Trip Forms         | 2/22/2019 10:50 AM      |                    |        | Critical (Critical Service |

<span id="page-25-1"></span>*Figure 31 - Agency Queue*

The AA reviews the case by clicking on the Case Number link and determines the appropriate follow-up action. The AA is responsible for first-tier troubleshooting and ensuring that the Case has all the information needed for subsequent tiers of support to productively engage with the Case if escalation is necessary – e.g.; Trip Form # (if applicable), Screenshots, user names, and Steps to Reproduce. The AA should also review the subject line and description to ensure that they have provided as much information about the issue the user is encountering. If needed, AAs can request additional information through Posts within each Case. Please navigate to "Posts and Comments" section of this document for additional details on how to add a post.

Once the AA has all the necessary information to evaluate the Case – they can close the case or escalate the case to the STMS System Administrator queue.

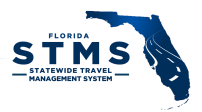

## <span id="page-26-0"></span>Policy Questions

Some cases assigned to the AA may pertain to agency-related policies and procedures. The AA is responsible for managing these Cases. Once a solution is identified, the AA will close the case and include the resolution in the Resolution field.

## <span id="page-26-1"></span>Closing Cases

When a resolution is reached for a case by the AA, the AA can click on the pencil icon at the right end of the *Status* field and select "Closed" from the dropdown menu ([Figure 32\)](#page-26-3). Information on how the case was resolved must also be included in the Resolution field.

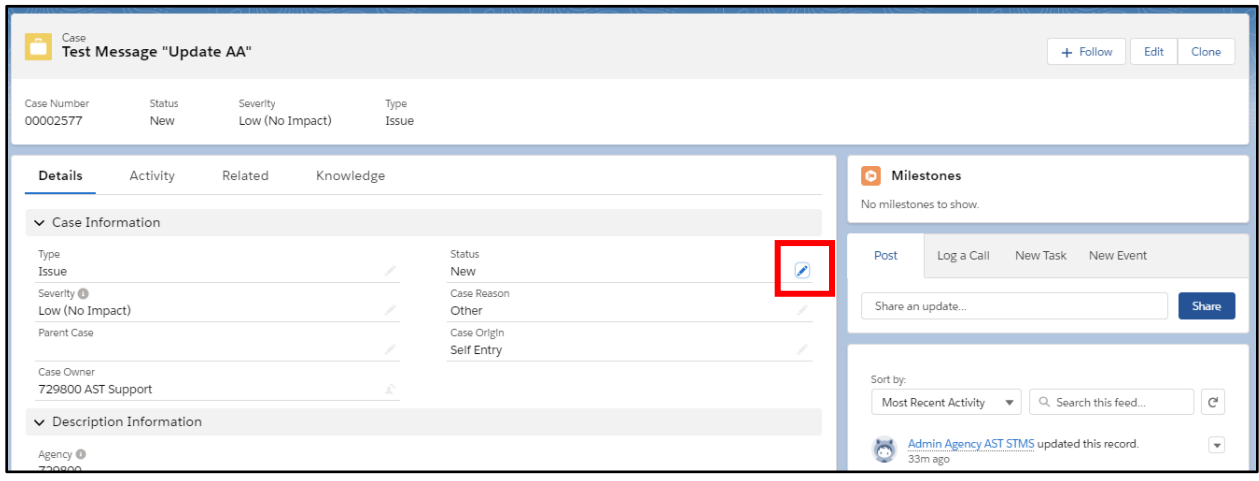

<span id="page-26-3"></span>*Figure 32 – Case View Showing Pencil Icon on Status Field*

## <span id="page-26-2"></span>Escalating Cases

To escalate a case to the STMS System Administrator (SA), click on the Case Number to access the case. Next, at the right end of the Case Owner field, click the Change Owner icon. (Figure 33 - [Case Owner\)](#page-26-4)

| $\frac{1}{2}$<br>STMS Agency Adm<br>Home                         | Agency/User FLAIR Codes v FLAIR Transactions v<br>Cases $\vee$ | FLAIR Transactions Unmatched $\sqrt{}$ | Trip Forms $\vee$<br>Reports $\vee$<br>Know |
|------------------------------------------------------------------|----------------------------------------------------------------|----------------------------------------|---------------------------------------------|
| Case<br><b>New Trip Form Button Missing</b>                      |                                                                |                                        |                                             |
| Case Number<br>Severity<br>Status<br>00002670<br>New             | Type<br>Critical (Critical Service Impact)<br>Issue            |                                        |                                             |
| Activity<br><b>Details</b><br>Related<br>$\vee$ Case Information | Knowledge                                                      |                                        |                                             |
| Type<br>Issue                                                    |                                                                | Status<br>New                          |                                             |
| Severity <sup>1</sup><br>Critical (Critical Service Impact)      |                                                                | Case Reason<br>Trip Forms              |                                             |
| Parent Case                                                      |                                                                | Case Origin<br>Self Entry              |                                             |
| Case Owner<br>430000 DFS Support                                 | £                                                              | Knowledge Article?                     |                                             |
| $\vee$ Description Information                                   |                                                                | <b>Change Owner</b>                    |                                             |

<span id="page-26-4"></span>*Figure 33 - Case Owner*

Version 5.0 27

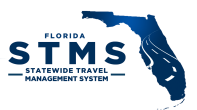

In the Change Case Owner popup, click the dropdown and select Queues shown on *[Figure 34](#page-27-1)*.

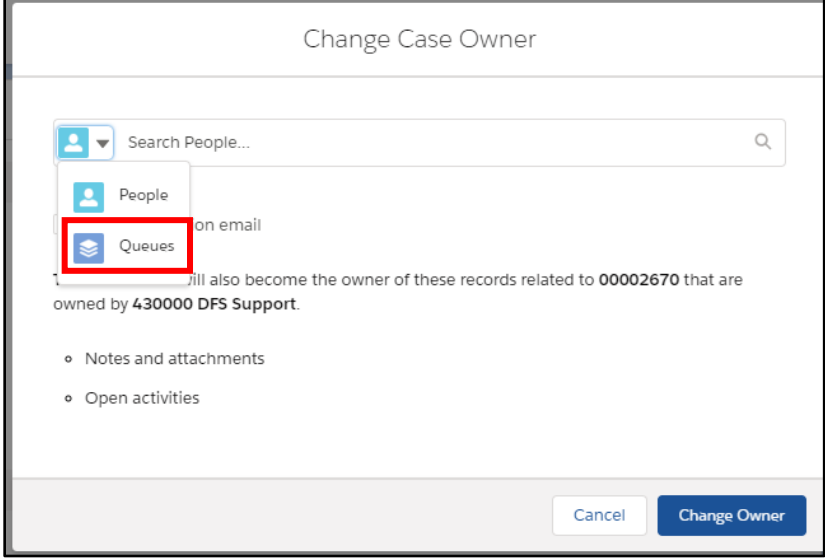

<span id="page-27-1"></span>*Figure 34 - Change Case Owner*

Begin typing "System Administrator" in the search box. Select System Administrator and check the Send notification email check box. Finally, click the "Change Owner" button.

Once the case is escalated to the System Administrator Queue, the STMS Team evaluates the case and attempt to resolve.

#### <span id="page-27-0"></span>Posts and Comments

When viewing, closing, or escalating a case, you can request additional information from the Case reporter or pass information to others who have access to the case, such as Tier 2 support through the Post feature. Add a post by typing in the "Share an update" box under the Post tab and clicking the "Share" button. Add a comment by typing into the "Write a comment" box under an existing comment and clicking the "Comment" button, highlighted in *[Figure 35](#page-28-3)*. A user can be tagged in a post by typing "@Name". The Case posts function is similar to Chatter Feed in Trip Forms. In addition, files, such as screenshots, can be added to the post by clicking on the paperclip icon. A history of past posts, and Case statuses display in this area, as well.

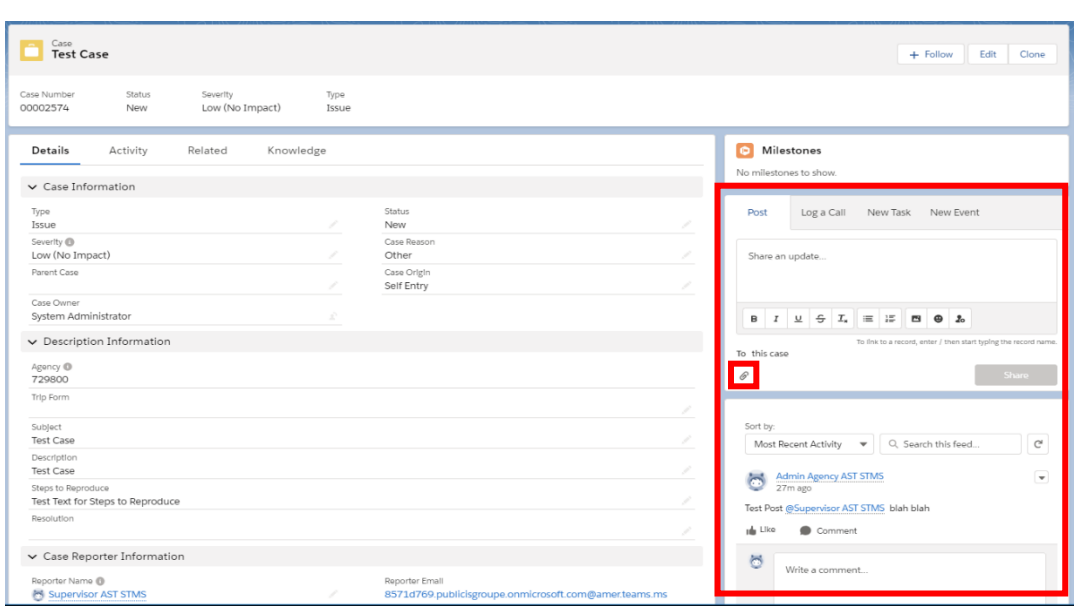

<span id="page-28-3"></span>*Figure 35 – Post Tab Comment Box and Activity Feed Showing a "Write a comment" Box*

#### <span id="page-28-0"></span>Case Visibility

Cases are visible to the listed Case Reporter, the reporter's AA, and Tier 2 support.

# <span id="page-28-1"></span>KNOWLEDGE MANAGEMENT

Any user can propose a topic or article be added to Knowledge by submitting a Case (see above) and indicate the Type field as Knowledge Article. Knowledge content must be submitted by the AA to the STMS Team for review and publishing.

#### <span id="page-28-2"></span>Access Knowledge

To access existing Knowledge articles or to draft and submit new articles, click on the Knowledge tab near the top of the page, as shown in *[Figure 36.](#page-28-4)*

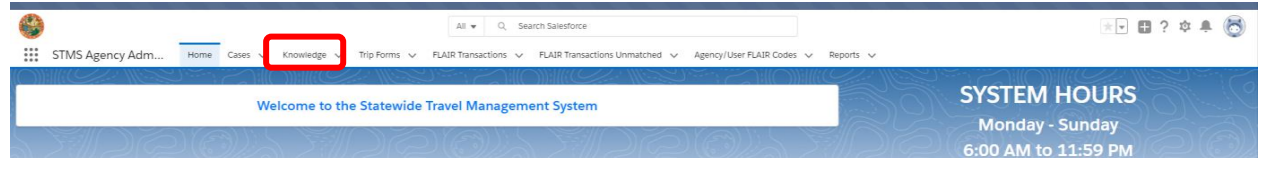

<span id="page-28-4"></span>*Figure 36- Knowledge Tab*

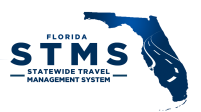

## <span id="page-29-0"></span>Types of Knowledge Articles

Knowledge Articles are available within STMS to assist users. There are three types of Knowledge Articles: FAQ, How-To, and Resource.

#### <span id="page-29-1"></span>Frequently Asked Questions

Frequently Asked Questions (FAQ) are topically organized Knowledge Articles designed to anticipate a user's questions. They typically are informational only and are not designed to walk a user through a process. FAQ articles are written in a question-and-answer format.

#### <span id="page-29-2"></span>How-To

How-To articles are action-based Knowledge Articles designed to walk a user through an action or actions to accomplish a specific task. How-To articles are written as a description of the action and include step-by-step instructions.

#### <span id="page-29-3"></span>Resource

Resources are stand-alone items of interest related to STMS, such as an agency travel policy.

#### <span id="page-29-4"></span>Knowledge Article Creation

To create a Knowledge Article, click on the "New" button in the upper right corner of the Knowledge article list view, as highlighted in *[Figure 37](#page-29-5)* or select New Knowledge under the Knowledge dropdown.

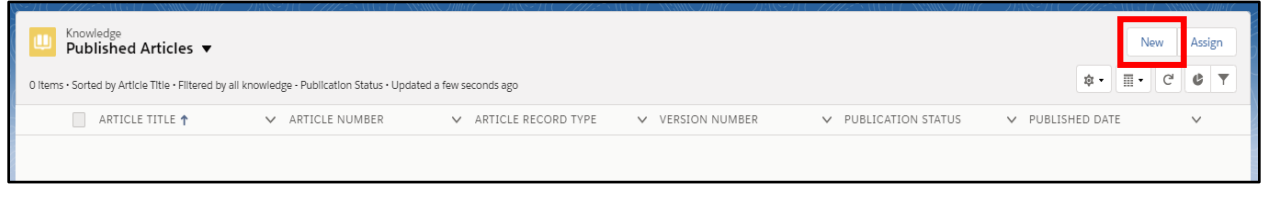

*Figure 37 – New Button on Knowledge List View*

<span id="page-29-5"></span>Select the type of Knowledge Article and click the "Next" button, as displayed in *[Figure 38](#page-29-6)*

<span id="page-29-6"></span>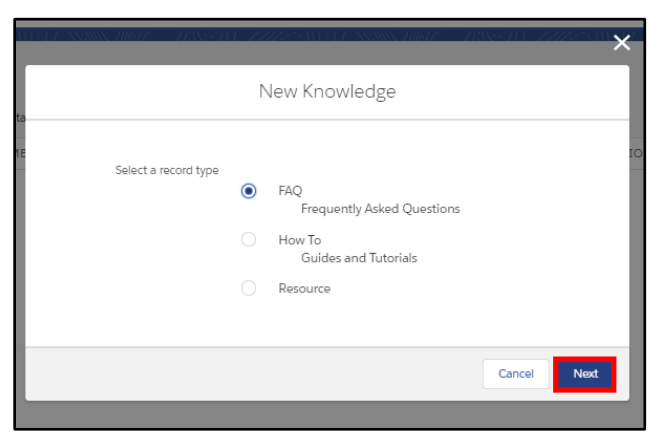

*Figure 38 – New Knowledge Record Type Selection Popup*

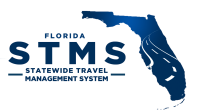

Supply the requested information in the New Knowledge Article popup and click the "Save" button to proceed or "Save and New" button to prepare another knowledge article, as highlighted in *[Figure 39](#page-30-0)*.

<span id="page-30-0"></span>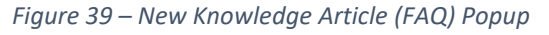

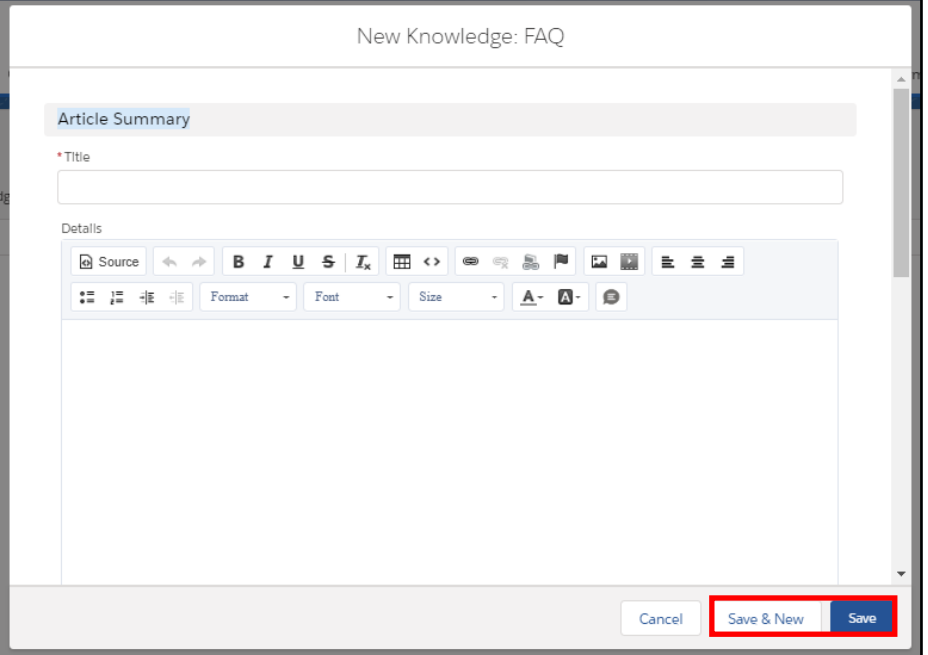

Categories provide quick search terms and determine visibility for the Knowledge Article. **If this section is left blank, AAs from other agencies will be able to see draft and published Knowledge Articles**

 $All \blacktriangleright \square$  Search Knowledge and more. 因日? 空车局 âh. ::: STMS Agency Adm... Home Contacts v Cases v Agency/User FLAIR Codes v FLAIR Transactions v FLAIR Transactions Unmatched v Trip Forms v Reports v Knowledge v **FAQ** Sample Title Submit for Approval Edit Assign Change Record Type Article Number Publication Status Article Record Type Verslon Number **FAQ** 000001026 Draft  $\sim$ Was this article helpful? v Article Summary FAQ Sample Title  $\overline{\mathbf{v}}$ Categories (0) Details<br>FAQ sample Details text. Owner **Admin Agency AST STMS**  $\begin{bmatrix} 1 \\ 1 \end{bmatrix}$  Files (0) Article Total View Count  $\circ$  $\Delta$  Upload Files Resource Page Or drop files  $\smallsmile$  Assignment Details Assigned To Assigned By  $\Box$  Cases (0)  $\overline{\mathbf{v}}$ AST STM

To add Categories to a Knowledge Article, click on the arrow to the right of the Categories section, as shown in *[Figure 40,](#page-30-1)* and select Edit. The Edit Articles Categories pop-up window is now available.

<span id="page-30-1"></span>*Figure 40 – Categories Dropdown on Knowledge Article*

Click on the STMS dropdown menu, STMS key terms display. Select the appropriate key terms.

version 5.0 31

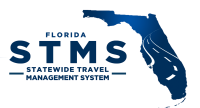

Click on the Visibility dropdown menu to. identify who should have access to this knowledge article. If this is an agency-specific Knowledge Article, click on the Agencies and Departments drop down and select your agency. If the Knowledge Article should be viewed by all state agencies you can click on the Statewide checkbox. If the knowledge article is for AAs, select the checkbox. **If no selection is made within the Visibility drop-down menu, AAs from other agencies will be able to see draft and published Knowledge Articles.**

In the Edit Article Categories popup click STMS to expand the available categories and check one or more categories. Selecting the check box next to your agency limits the visibility to users within your agency. Select Agency Admins Only or Statewide shares the draft article with other Agency Admins or Statewide, respectively. Once the selection is made, click the "Save" button, highlighted in *[Figure 41](#page-31-0)*.

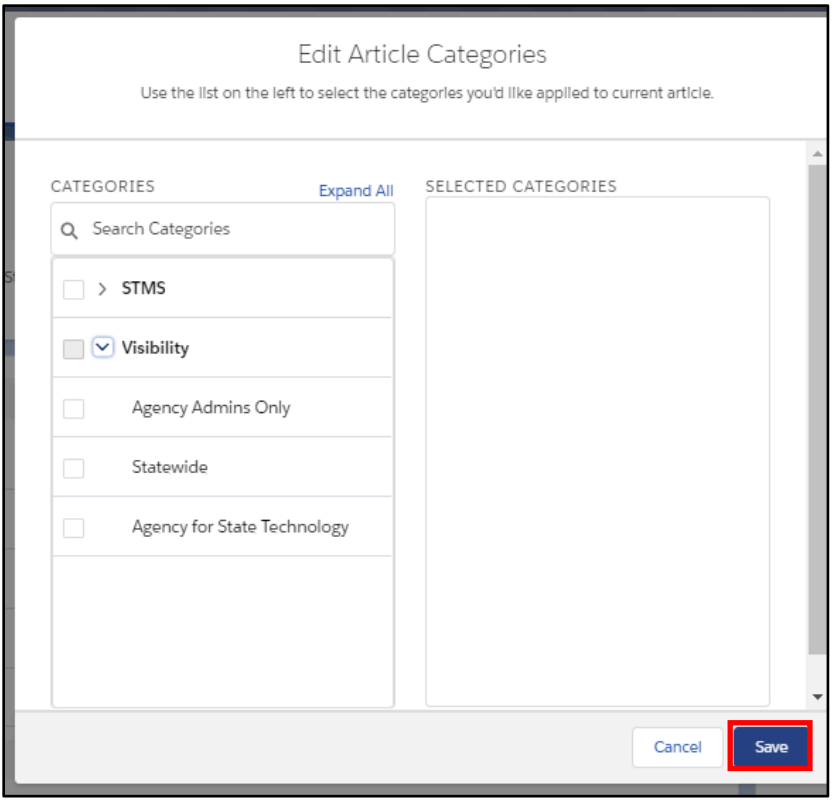

<span id="page-31-0"></span>*Figure 41 – Edit Article Categories Popup*

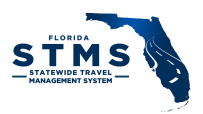

#### <span id="page-32-0"></span>Files

A Knowledge Article may need supporting files. To upload a file, click on the "Upload Files" button on the right side of the screen, as shown in *[Figure 42](#page-32-2)*. Navigate to the file and upload.

| Knowledge<br>test                                               |                             |                             |                                       |                                                              |                                                      |                                 | Submit for Approval Edit Assign Publish Change Record Type | Delete:                                    |
|-----------------------------------------------------------------|-----------------------------|-----------------------------|---------------------------------------|--------------------------------------------------------------|------------------------------------------------------|---------------------------------|------------------------------------------------------------|--------------------------------------------|
| Article Record Type<br>FAQ                                      | Article Number<br>000001071 | Publication Status<br>Draft | Version Number<br>$\circ$             |                                                              |                                                      |                                 |                                                            |                                            |
| v Article Summary<br>Title                                      |                             |                             |                                       | Was this article helpful?<br>$\boxed{\pm}$ 0 $\boxed{\mp}$ 0 |                                                      |                                 |                                                            |                                            |
| test<br>Details<br>test                                         |                             |                             |                                       | Categories (0)                                               |                                                      |                                 |                                                            | Expand All $\left\vert \bullet\right\vert$ |
| Owner<br>Matthew Giglio                                         |                             |                             |                                       | n<br>Cases (0)                                               |                                                      |                                 |                                                            | $\mathbf{v}$                               |
| Article Total View Count<br>$^{\circ}$<br>Resource Page<br>test |                             |                             |                                       | O<br>Files (0)                                               |                                                      |                                 |                                                            | $\blacktriangledown$                       |
| v Assignment Details                                            |                             |                             |                                       |                                                              |                                                      | 土 Upload Files<br>Or drop files |                                                            |                                            |
| Assigned To<br>System Administrator                             |                             |                             | Assigned By<br>Matthew Giglio         |                                                              |                                                      |                                 |                                                            |                                            |
| Assignment Due Date<br>1/31/2019 12:00 AM<br>Assignment Note    |                             |                             | Assignment Date<br>1/30/2019 12:07 PM | VERSION                                                      | MODIFIED BY ACTION<br>Draft (viewing) Matthew Giglio |                                 | MODIFIED ON                                                | Jan 30, 2019 12:06 PM                      |

<span id="page-32-2"></span>*Figure 42 - Upload Files for Knowledge*

## <span id="page-32-1"></span>Submit for Approval

After establishing the categories and visibility, you may submit the draft content to the STMS Team for review and publication by clicking the "Submit for Approval" button in the article's header bar, as shown in *[Figure 43](#page-32-3)*.

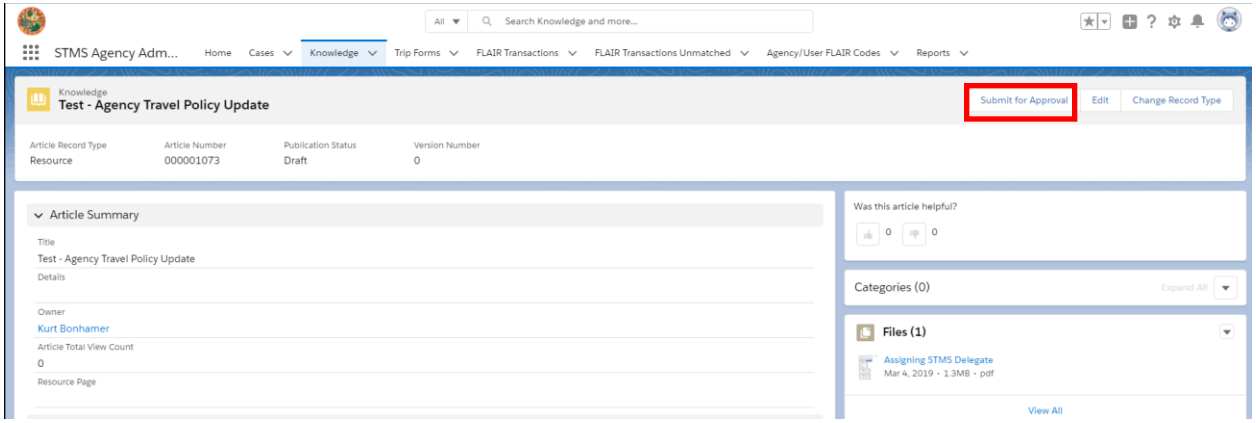

<span id="page-32-3"></span>*Figure 43 – Submit for Approval Button on Knowledge Article*

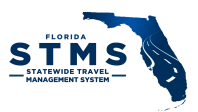

Add Comments if desired in the Submit for Approval popup and then click the "Submit" button, as displayed in *[Figure 44](#page-33-3)*.

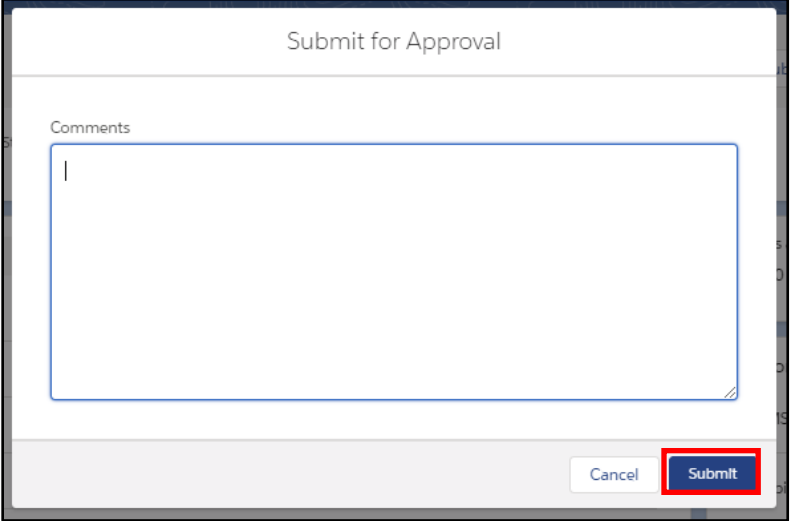

<span id="page-33-3"></span>*Figure 44 – Submit for Approval Popup*

<span id="page-33-0"></span>The STMS Team reviews the Knowledge Article and take appropriate action.

# CONTINUITY SUPPORT

AAs are familiar with STMS to help ensure any proposed agency changes to travel processing are compatible with STMS capabilities. Contact the STMS Team if you have any questions.

## <span id="page-33-1"></span>**RESOURCES**

Training materials are available for both users and User Administrators. and available on the STMS website at: [https://www.dms.myflorida.com/STMS.](https://www.dms.myflorida.com/STMS)

## <span id="page-33-2"></span>CONTACT INFORMATION

Communicate issues and requests to the STMS System Administrators (SA) by submitting a case within STMS or by email at STMS.Support@dms.fl.gov. To contact other AA's, their email address is available on the DMS Web site:

[https://www.dms.myflorida.com/agency\\_administration/statewide\\_travel\\_management\\_system/conta](https://www.dms.myflorida.com/agency_administration/statewide_travel_management_system/contact_your_agency_stms_support_team) [ct\\_your\\_agency\\_stms\\_support\\_team](https://www.dms.myflorida.com/agency_administration/statewide_travel_management_system/contact_your_agency_stms_support_team)

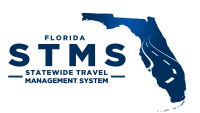

# <span id="page-34-0"></span>USER ACCOUNT CHANGES

The User Management Client (UMC) utilizes data from People First, Active Directory and directly entered by User Administrators. Fields may be pulled and updated from various sources. For changes in Active Directory (AD) contact your IT Active Directory Administrator. For changes to People First, contact your People First Administrator. For changes in the UMC, contact an STMS User Administrator. The table below identifies where the information should be updated for specific fields:

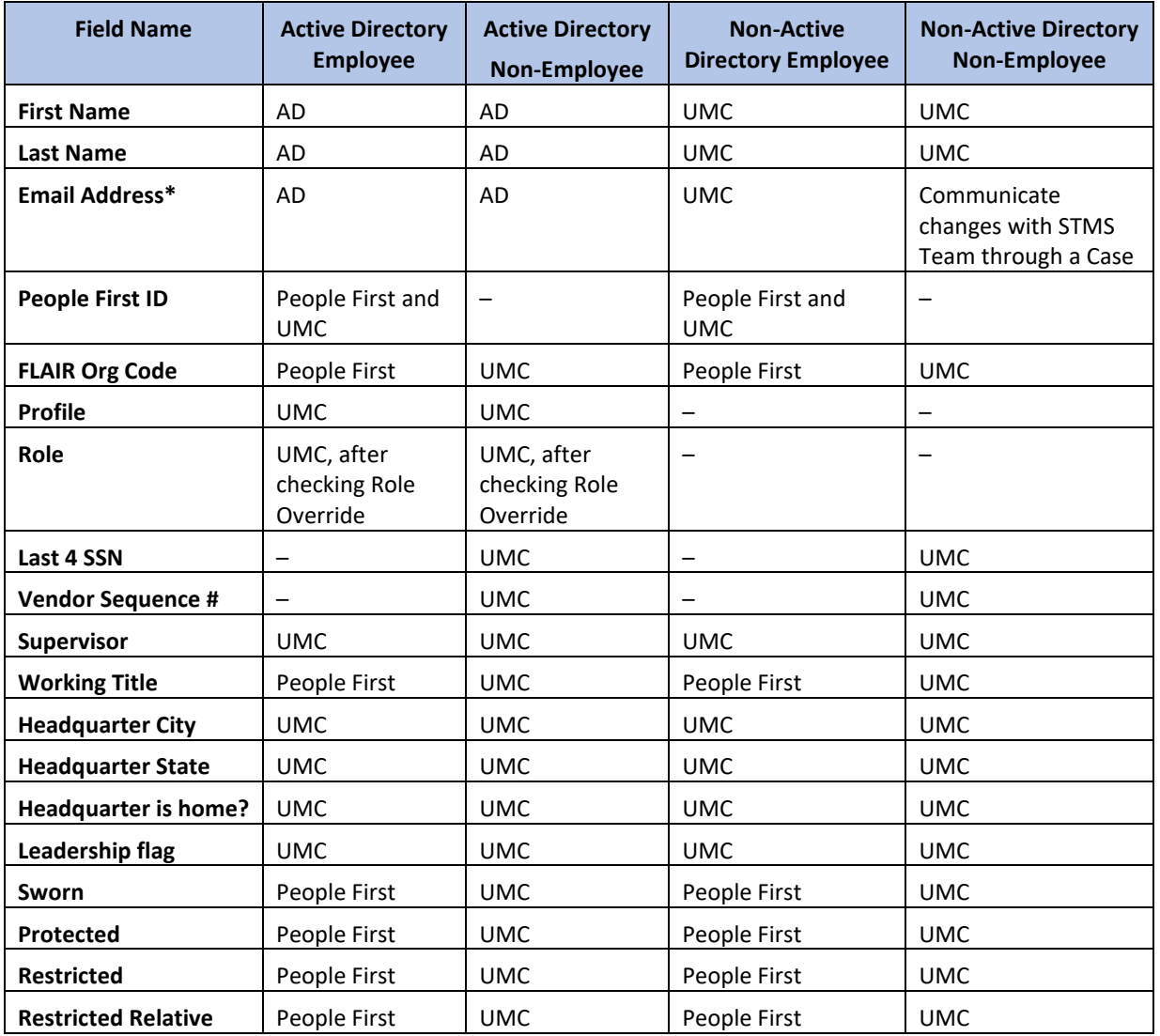

\* Anytime a change is made to an email address, an email will be sent to the old and new email address, notifying the user of the change. The email sent to the new email address will contain a link that the user must click within 72 hours of the email being sent, for the new email address to be saved, and not revert to the previous email address.

# <span id="page-34-1"></span>COMMON CASES IN STMS

Below are some common cases that are encountered by users in STMS. The cases are grouped based on similarity.

version 5.0 35

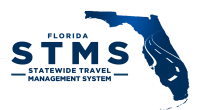

<span id="page-35-0"></span>If the AA is able to resolve the case, they enter the resolution description and close the case. Trip Forms

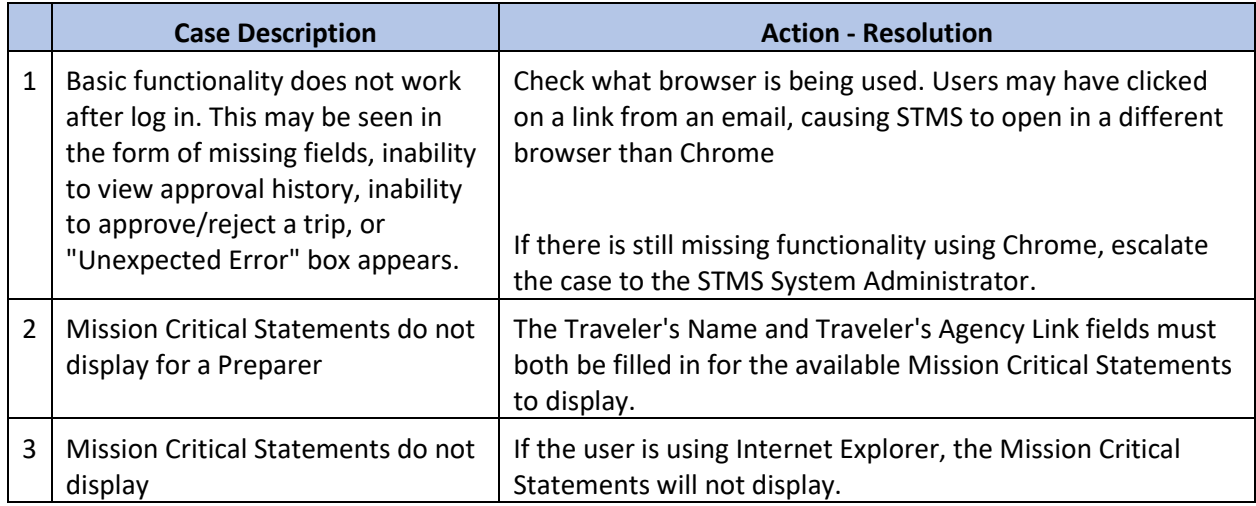

## <span id="page-35-1"></span>Error Messages

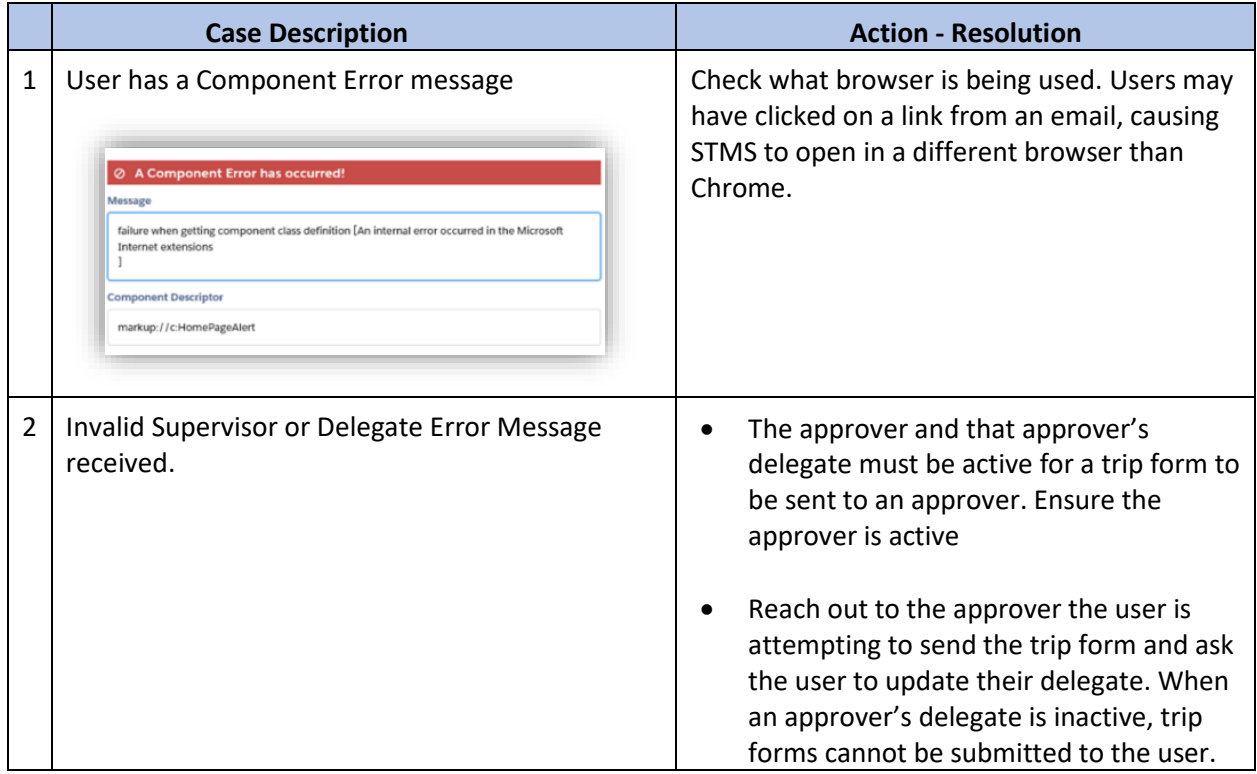

# <span id="page-35-2"></span>Expense Line Items

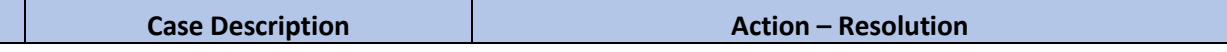

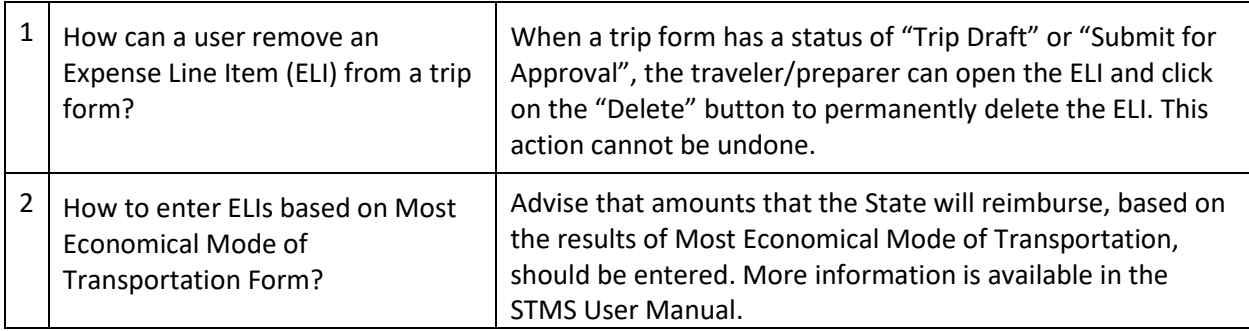

# <span id="page-36-0"></span>Org Code

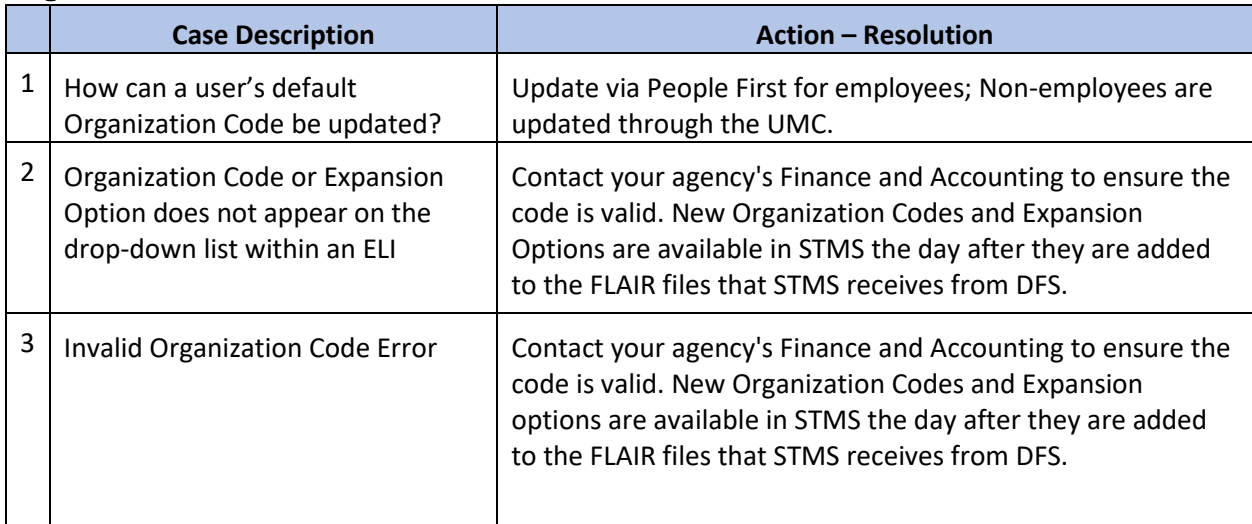

# <span id="page-36-1"></span>Approvals

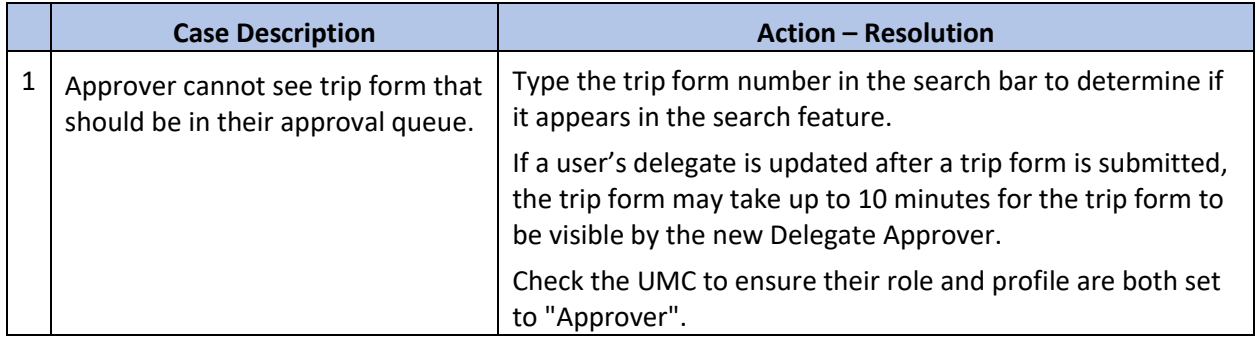

# <span id="page-36-2"></span>Chatter

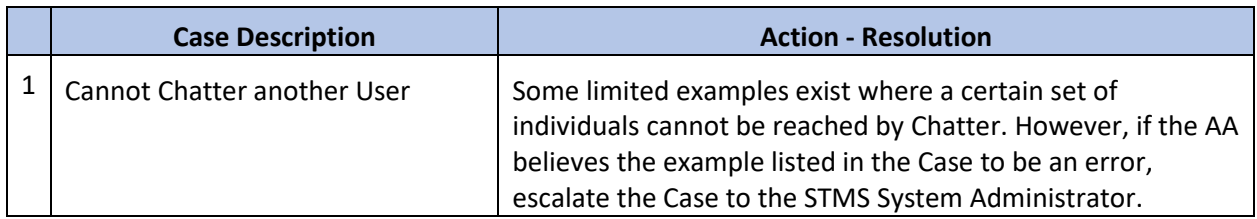

**STMS** 

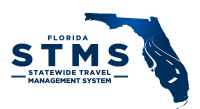

## <span id="page-37-0"></span>User Accounts

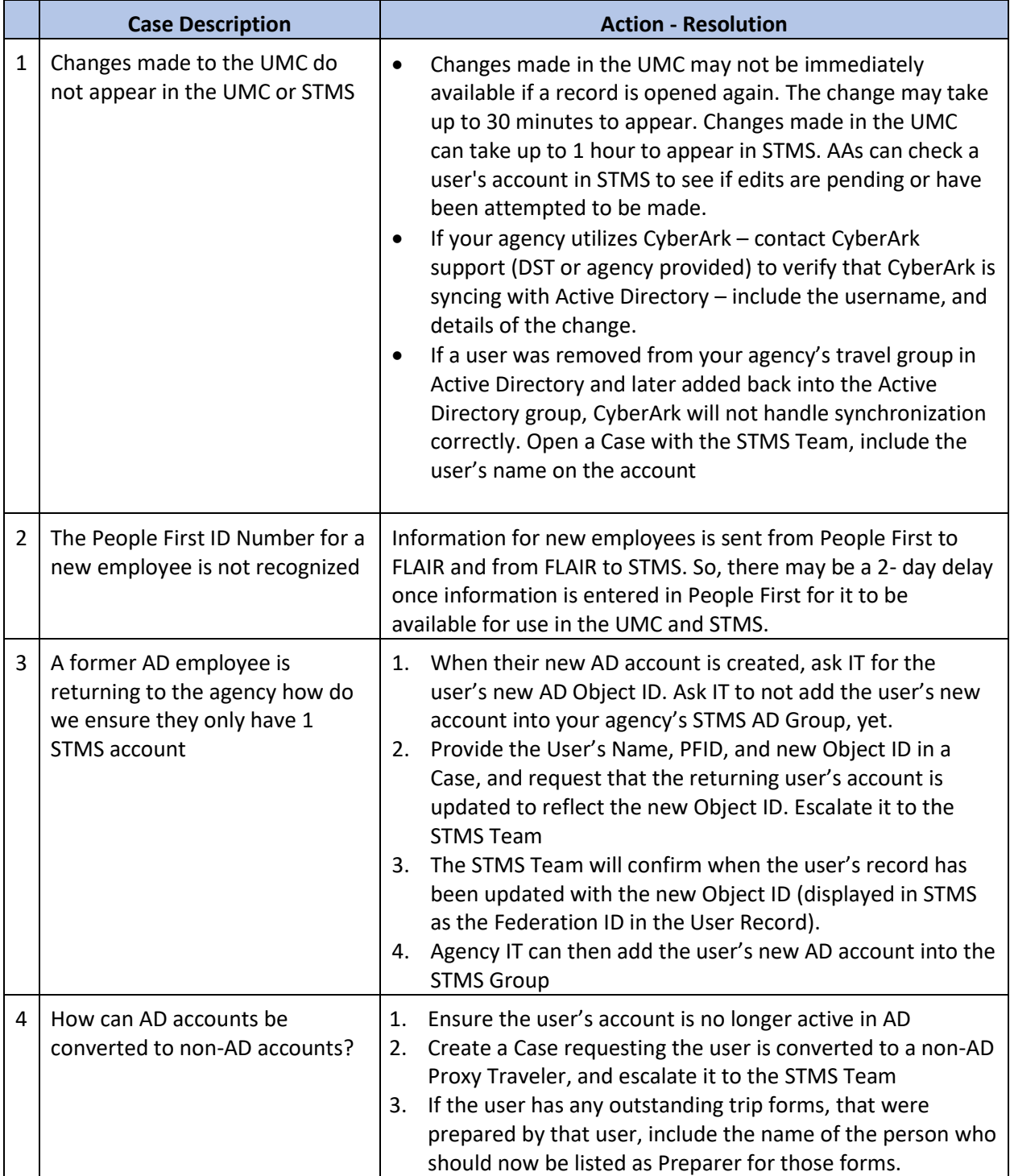

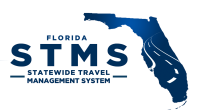

#### <span id="page-38-0"></span>Email Notifications

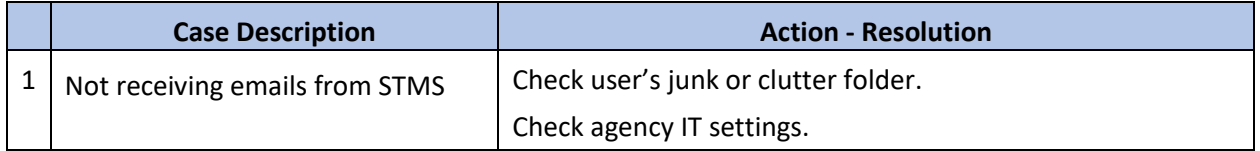

# <span id="page-38-1"></span>USER MANAGEMENT

#### <span id="page-38-2"></span>Monitoring License Usage

The State of Florida has licenses for up to 115,000 users of STMS within the Executive and Judicial branches. The number of active users will be monitored and managed by each agency.

AAs are responsible for monitoring the license usage within their agency. The STMS Users report is available in STMS to identify the users who have been inactive. If an account has not been used for 6 months or more, consider deactivating the account via the UMC to release unused licenses.

- AD-based accounts that are no longer needed should be removed from the AD group.
	- o Remember to reassign the subordinates of any Approvers via the UMC, prior to removing them from the group.
	- $\circ$  If an AD-based account is removed/disabled, in Active Directory, but stays active in STMS, please open a case.
- If Non-AD-based accounts are no longer needed in STMS, open a case and escalate it to the System Administrator.
- If an AD account was deactivated by AD but needs to be converted to non-AD-based proxy traveler, open a case and escalate it to the System Administrator.
- Proxy travelers do not login to STMS. As a result, their last login date should not be used as the only measure of their activity in STMS.

#### <span id="page-38-3"></span>User Administrators

While there is only one AA per agency, agencies may designate additional personnel to serve as User Administrators. User Administrators assist with the management of STMS user accounts via the User Management Client (UMC). UMC installation on agency PCs is managed by each agency. An STMS account is not required to use the UMC.